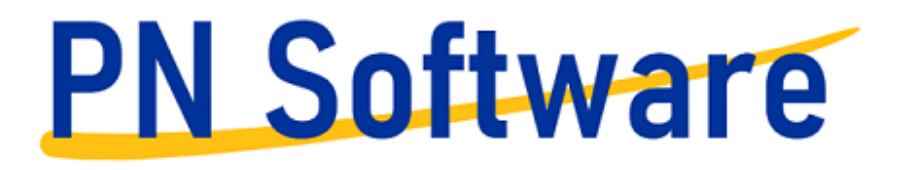

# Anwenderhandbuch

Content Management System

STAND: NOVEMBER 2023

### <span id="page-1-0"></span>1 VORWORT | RECHTLICHE HINWEISE

Dieses Benutzerhandbuch wurde mit der gebotenen Sorgfalt und Gründlichkeit für die Anwender der Software erstellt.

Die Firma PN-Software übernimmt keinerlei Gewähr für die Aktualität, Korrektheit, Vollständigkeit oder Qualität der Angaben im Handbuch. Die Firma PN Software übernimmt keine Haftung gegenüber den Benutzern des Handbuchs oder gegenüber Dritten, die über dieses Benutzerhandbuch oder Teile davon Kenntnis erhalten. Es können insbesondere von dritten Parteien gegenüber der Firma PN Software keine Verpflichtungen abgeleitet werden. Der Haftungsausschluss gilt nicht bei Vorsatz oder grober Fahrlässigkeit und soweit es sich um Schäden aufgrund der Verletzung des Lebens, des Körpers oder der Gesundheit handelt.

Dieses Handbuch stellt eine technische Hilfestellung dar. Es hat für die Rechtsanwendung keine präjudizierende Wirkung und begründet keinerlei Rechtsansprüche.

PN-Software

D-27367 Sottrum

E-Mail[: info@pn-software.de](mailto:info@pn-software.de)

### <span id="page-2-0"></span>2 EINLEITUNG | GRUNDSÄTZLICHES

Ein Content-Management-System (kurz CMS, deutsch Inhaltsverwaltungssystem) ist eine Software oder Service zur gemeinschaftlichen Erstellung, Bearbeitung, Organisation, Darstellung und Auslieferung digitaler Inhalte (Content) zur Verwendung in Webseiten, Apps und anderen Medienformen.

Das grundsätzliche Ziel von Content Management Systemen ist es, dass prinzipiell jeder Mitarbeiter Artikel für das Unternehmen im Internet (oder Intranet) veröffentlichen kann. Neben den Autoren, die Inhalte damit verwalten und veröffentlichen und dem Publikum dieser Medien (oder Kunden dieser Unternehmen), wird ein solches System von weiteren Nutzergruppen genutzt.

Ziel dieses Handbuches ist es, allen Anwendern, unabhängig von der jeweiligen Berechtigung, die Nutzung des Content-Management-Systems zu ermöglichen und damit Zugang zu den darin enthaltenen Informationen zu verschaffen.

Einleitung | Aufbau des Dokumentes

Um spezifische Informationen, angepasst an die jeweilige Berechtigungsstufe, vermitteln zu können, und aus Gründen der Übersichtlichkeit ist dieses Dokument modular aufgebaut und in mehrere getrennten Abschnitte aufgeteilt.

Software unterliegt einem kontinuierlichen Entwicklungsprozess. Aus diesem Grunde wird für jeden neuen Abschnitt und für jede neue obere Menüebene ein Seitenumbruch eingefügt. Dadurch können Änderungen oder Erweiterungen in dem betreffenden Abschnitt ergänzt oder modifiziert werden.

Das gezielte Suchen von Informationen und Überspringen von nicht benötigten Inhalten ist über das Inhaltsverzeichnis des Dokumentes möglich. Die dort hinterlegten Kapitelüberschriften sind als Hyperlink ausgelegt und führen direkt zu dem gewünschten Abschnitt.

Abschnitt 1 | Grundlagen Die Bestandteile des Portals, Navigieren auf dem Portal, Sicherheitsaspekte

Abschnitt 2 | Navigation für Besucher Navigationselemente, Beschreibung der Informationen, die auf diesem Portal für den Besucher zur Verfügung gestellt werden

Abschnitt 3 | Interner Bereich für Mitarbeiter Beschreibung der Informationen und Möglichkeiten, die auf diesem Portal für die registrierten Mitarbeiter zur Verfügung gestellt werden

Abschnitt 4 | Systeminformationen In diesem Abschnitt finden sich technische Hinweise und eine Beschreibung der verwendeten Softwarekomponenten

Abschnitt 5 | Datenschutz Hinweise zur Datenschutz-Grundverordnung und weitere Datenschutzaspekte

Auf die Integration eines Glossars für die Erklärung von fachspezifischen Begriffen wurde im Zeitalter der Nutzung von WIKIPEDIA™ bewusst verzichtet.

Sollten sich Unstimmigkeiten oder Fehler finden lassen, so bitte ich um entsprechende Mitteilung, damit diese umgehend entfernt werden können.

## Inhaltsverzeichnis

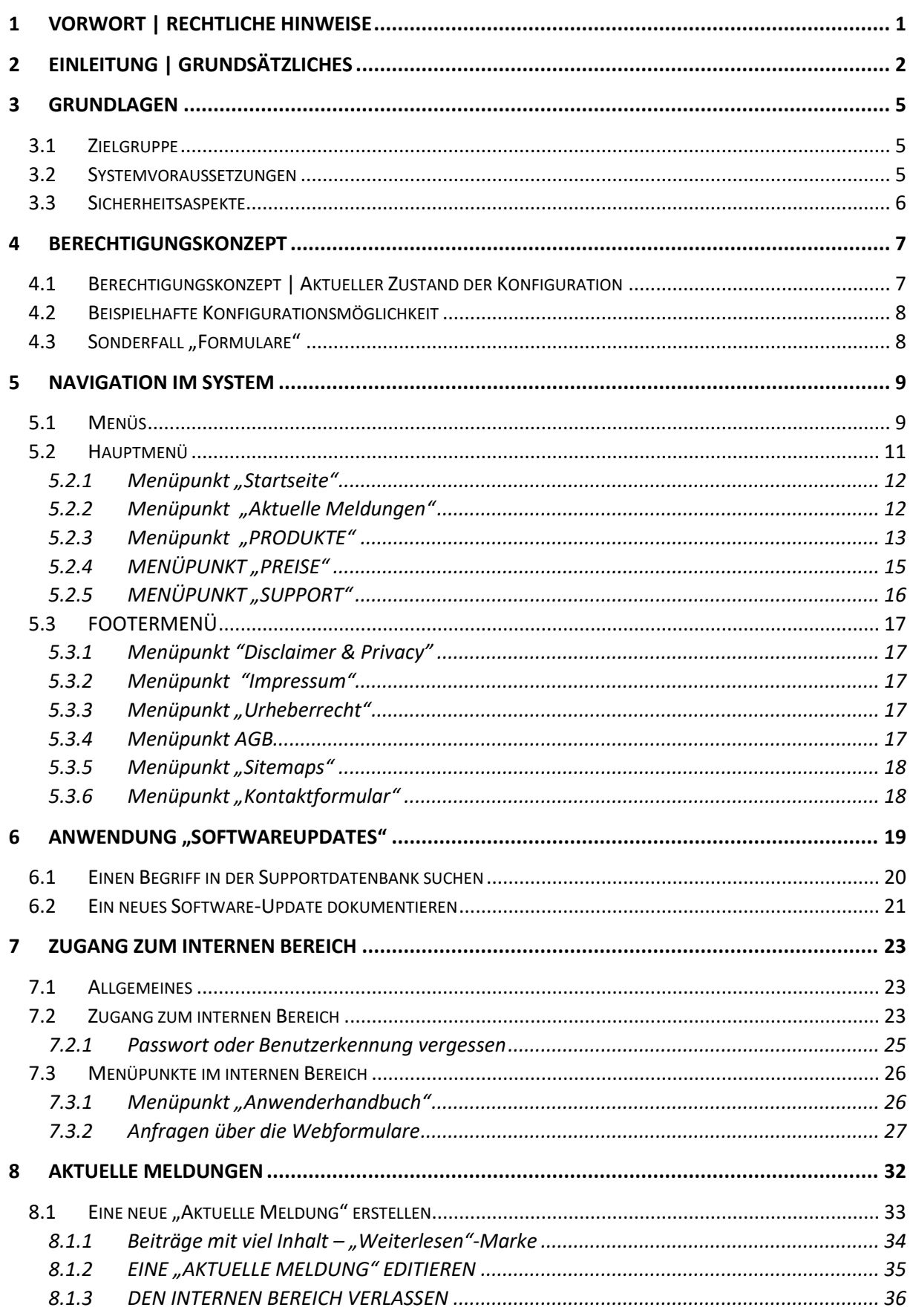

### **PN Software**

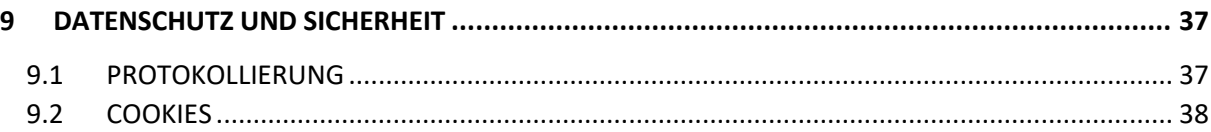

### <span id="page-5-0"></span>3 GRUNDLAGEN

#### <span id="page-5-1"></span>3.1 ZIELGRUPPE

Die Anwendung soll der Information eines unbestimmten Personenkreises aus dem World-Wide-Web über das Software-Angebot der Firma PN Software dienen. Darüber hinaus soll sie einem begrenzten Teilnehmerkreis, im Einzelnen den Mitarbeitern der Firma PN-Software, tiefergehende Informationen, verschiedene Anwendungen und Kommunikationsmittel zur Verfügung stellen.

In einer möglicherweise erweiterten Version soll bestimmten Kundengruppen zu einem späteren Zeitpunkt Zugang zu einem spezifischen Bereich mit spezifischen Informationen gewährt werden.

Die allgemeine Verwendung von Webseiten und Internetportalen wird als bekannt vorausgesetzt, aus diesem Grunde ist in dem allgemeinen Teil lediglich eine Übersicht der zur Verfügung gestellten Informationen zu finden.

Der Schwerpunkt dieses Benutzerhandbuches liegt in der Beschreibung der Informationen und Funktionen im Bereich der Mitarbeiter mit einer entsprechenden Zugangskennung.

#### <span id="page-5-2"></span>3.2 SYSTEMVORAUSSETZUNGEN

Die Anwendung wird zentral über das Internet unter der Adresse [www.pn-software.de](http://www.pn-software.de/) bereitgestellt. Es ist nicht notwendig, eine spezielle Software zu installieren oder Updates durchzuführen. Für die Dauer der Dateneingabe sind lediglich ein Internet-Browser und eine permanente Internetverbindung erforderlich. Die Anwendung ist sowohl für Smartphones oder Tablets geeignet, die primäre Anwendung ist allerdings die Nutzung auf einem Desktop PC.

Die Benutzeroberfläche des Systems verfügt über ein so bezeichnetes "Responsive Design". Das Responsive Webdesign (im Deutschen auch responsives Webdesign genannt oder kurz RWD, englisch responsive , reagierend') ist ein gestalterisches und technisches Paradigma zur Erstellung von Websites, so dass diese auf Eigenschaften des jeweils benutzten Endgeräts, vor allem Smartphones und Tabletcomputer, reagieren können.

Der grafische Aufbau einer "responsiven" Website erfolgt anhand der Anforderungen des jeweiligen Gerätes, mit dem die Website betrachtet wird. Dies betreffen insbesondere die Anordnung und Darstellung einzelner Elemente, wie Navigationen, Seitenspalten und Texte, aber auch die Nutzung unterschiedlicher Eingabemethoden von Maus (klicken, überfahren) oder Touchscreen (tippen, wischen). Technische Basis hierfür sind die neueren Webstandards HTML5, CSS3 (hier insbesondere die Media Queries) und JavaScript.

Für die Nutzung von Smartphones mit IOS- oder Android-Betriebssystemen sind spezielle Formate bereitgestellt, die eine Nutzung auch auf kleinen Bildschirmen ermöglicht. Aufgrund der Vielzahl der unterschiedlichen Betriebssystemversionen und den damit verbundenen Einschränkungen kann es vereinzelt aber zu nicht verwendbaren Anzeigen kommen.

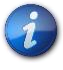

Die Verwendung des aktuellen Browsers EDGE von Microsoft© hat sich bewährt. Bei dem Mozilla© FIREFOX kann es zu Kompatibilitätsproblemen kommen, die sich allerdings auf wenige Bereiche erstrecken.

### **PN Software**

Die Anwendungen sind mit folgenden Systemen und Webbrowsern getestet worden: Microsoft © Windows 10 und 11, MAC OS 10.4©, Ubuntu 20.04©, Debian© 10.9, Mozilla© FIREFOX, Microsoft© EDGE, Google© Chrome, Apple SAFARI

#### <span id="page-6-0"></span>3.3 SICHERHEITSASPEKTE

Das Portal ist im World-Wide-Web (WWW) unter der Adress[e https://www.pn-software.de](https://www.pn-software.de/) zu erreichen.

Um die zu übertragenden Daten möglichst sicher zu transportieren, wird als Transportverschlüsselung das Protokoll HTTPS verwendet. Hypertext Transfer Protocol Secure (HTTPS: englisch für "sicheres Hypertext-Übertragungsprotokoll") ist ein Kommunikationsprotokoll im World Wide Web, mit dem Daten abhörsicher übertragen werden können.

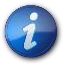

Alle Zugangspassworte und die Daten der internen Kommunikation werden verschlüsselt abgelegt bzw. transportiert und sind auch für einen Administrator nicht sichtbar.

### <span id="page-7-0"></span>4 BERECHTIGUNGSKONZEPT

Das Berechtigungskonzept regelt, wer welche Rechte in einem System hat. Berechtigungskonzepte sind immer dynamisch, da sich die erforderlichen Berechtigungen je nach Verwendungszweck der Anwendung verändern können.

Das System unterscheidet zwischen Benutzern und Benutzergruppen, das erleichtert die Administration bei komplexen Systemen, da spezifische Berechtigungen nur für Gruppen und nicht für jeden einzelnen Anwender vergeben werden müssen.

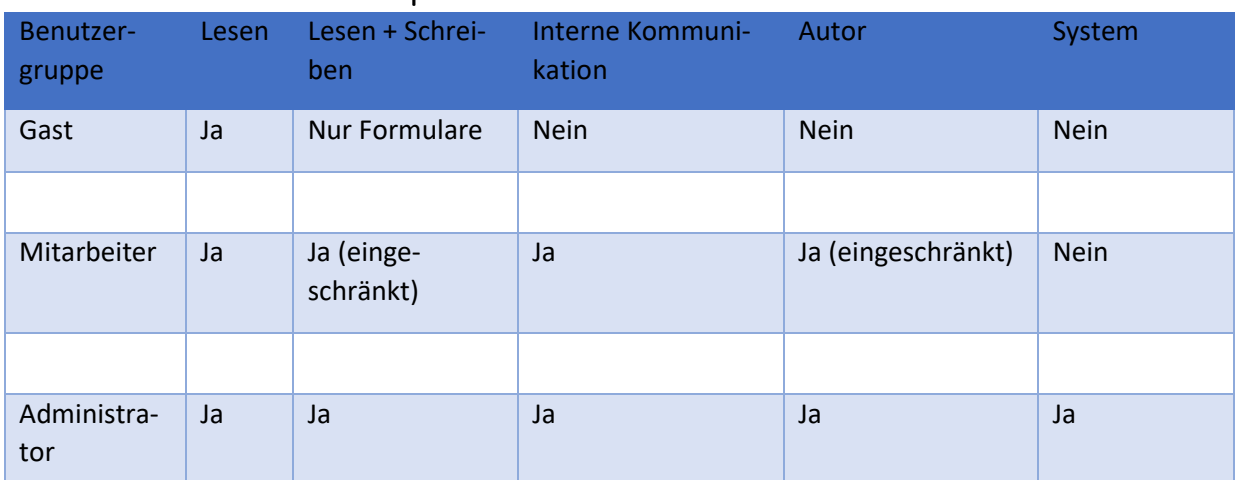

#### <span id="page-7-1"></span>4.1 BERECHTIGUNGSKONZEPT | AKTUELLER ZUSTAND DER KONFIGURATION

Die Anwendung verfügt über einen öffentlichen Bereich, in dem sich alle für jedermann zugängliche Informationen befinden. (Zugang: Benutzergruppe Gast, keine Anmeldung erforderlich)

Berechtigte Mitarbeiter können sich anmelden und erhalten dann Zugang zu allen im Portal hinterlegten Informationen. Die Berechtigung kann noch mehrfach, je nach spezieller Aufgabe und Funktion innerhalb des Unternehmens, unterteilt werden. Der Umfang dieser Informationen ist dem Abschnitt 3 (Informationen für Mitarbeiter) zu entnehmen.

Der oder die Administratoren haben selbstverständlich den erforderlichen Vollzugriff auf das System.

#### <span id="page-8-0"></span>4.2 BEISPIELHAFTE KONFIGURATIONSMÖGLICHKEIT

Dieses Berechtigungskonzept kann nach Bedarf erweitert werden, so kann zum Beispiel ein vollfunktionsfähiges Redaktionssystem implementiert werden, welches zwischen den Berechtigungen zum Verfassen von Beiträgen und den Berechtigungen zum Veröffentlichen der Beiträge unterscheidet. Ebenso kann die Berechtigung bestimmter Benutzergruppen zum Verfassen von Beiträgen auf bestimmte Beitragskategorien beschränkt werden.

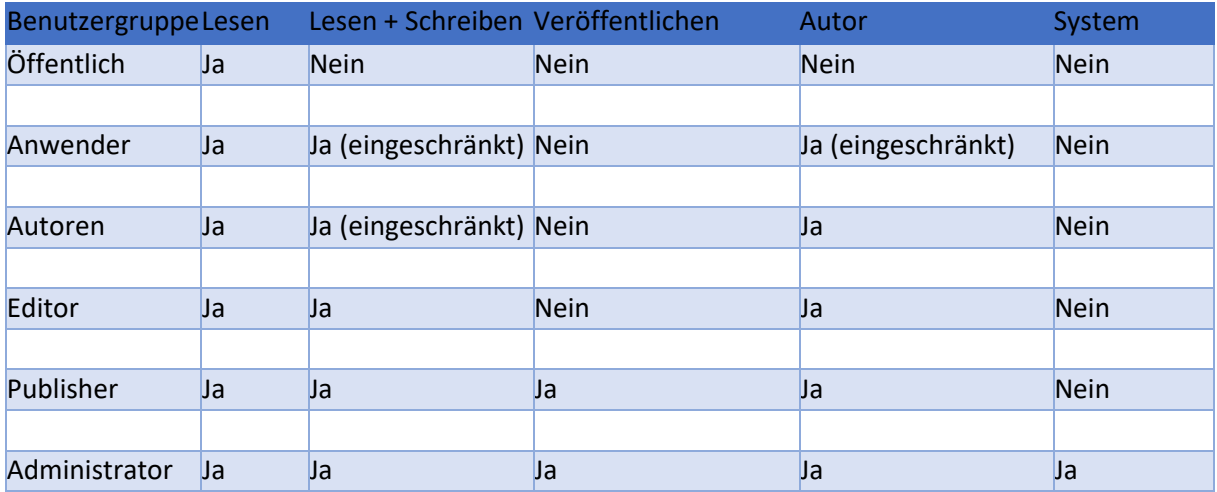

Bei dieser Konfiguration können Autoren Beiträge erstellen, aber nicht veröffentlichen. Nachdem ein Beitrag erstellt worden ist, bekommen die Mitglieder der Gruppe "Publisher" eine Mail, mit der Nachricht, dass ein neuer Beitrag eingereicht worden ist. Dieser kann dann durch ein Mitglied der Gruppe freigegeben und damit veröffentlicht werden.

#### <span id="page-8-1"></span>4.3 SONDERFALL "FORMULARE"

Formulare werden explizit für die Nutzung durch nicht angemeldete Nutzer des Systems bereitgestellt. Ziel der Bereitstellung ist es, dem Besucher (in der Rolle "GAST") ohne Anmeldung zu ermöglichen, Formularinhalte an den Systembetreiber zu übersenden.

Im System werden verschiedene Formulare implementiert.

- Kontaktformular
- Preis-Anfrage-Formular
- Anmeldeformular für die Teilnahme an einem Seminar

Die Formulare sind durch die Benutzergruppe "Gast" beschreibbar, es bedarf dazu keiner Benutzeranmeldung. Die Inhalte der an das System übersendeten Formulare werden in einer Datenbank gespeichert und sind im internen Bereich in Form einer Tabelle sichtbar.

### <span id="page-9-0"></span>5 NAVIGATION IM SYSTEM

#### <span id="page-9-1"></span>5.1 MENÜS

Die Steuerung des Systems, sowohl im öffentlich zugänglichen Bereich, erfolgen durchgängig menügeführt, es sind keinerlei Texteingaben (außerhalb der Formulare) erforderlich.

Es werden drei Menüs unterschieden:

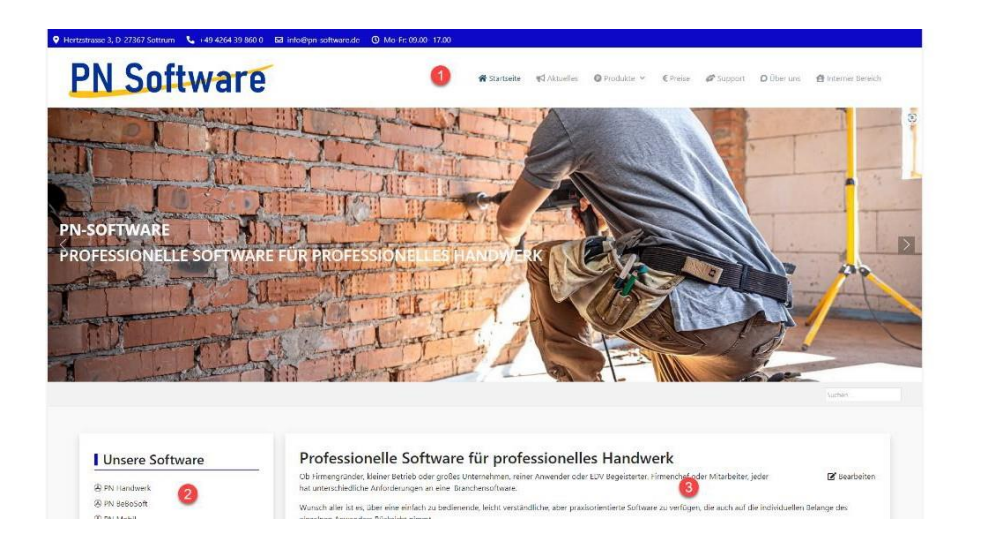

- Navigationsleiste oben (Hauptmenü)
- **<sup>2</sup>** Navigationsleiste links
- **O** Inhaltsbereich

Grundsätzlich erfolgt die Navigation entweder über das Menu oben, dem so bezeichneten Hauptmenü, und über die Seitenleiste links vom Inhaltsbereich. Die Navigationsleiste oben bleibt, unabhängig von der jeweils gerade aufgerufenen Seite der Anwendung, immer an der gleichen Stelle und in (fast) allen Fällen unverändert.

Die Navigationsleiste links ändert sich jeweils im Kontext zu den aufgerufenen Seiten und führt zu weiteren, kontextbezogenen, Informationen oder Funktionen. Im Inhaltsbereich werden, basierend auf dem jeweils gewählten Menüpunkt, die entsprechenden Inhalte angezeigt.

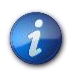

Bei der Verwendung eines Smartphones erfolgt die Navigation über ein zusätzliches Menü im Bereich der Seitenleiste. Dieses Menü ist auf anderen Geräten nicht sichtbar.

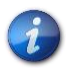

Der Inhalt des Hauptmenüs und der Seitenleiste ist abhängig von der jeweiligen Berechtigung des Nutzers und weichen je nach Berechtigung voneinander ab

### **PN Software**

Darüber hinaus findet sich am unteren Ende des Bildschirmes, unterhalb des Kartenausschnitts, das so bezeichnete "Footer-Menü", ein Menü im Bereich der Fußzeile.

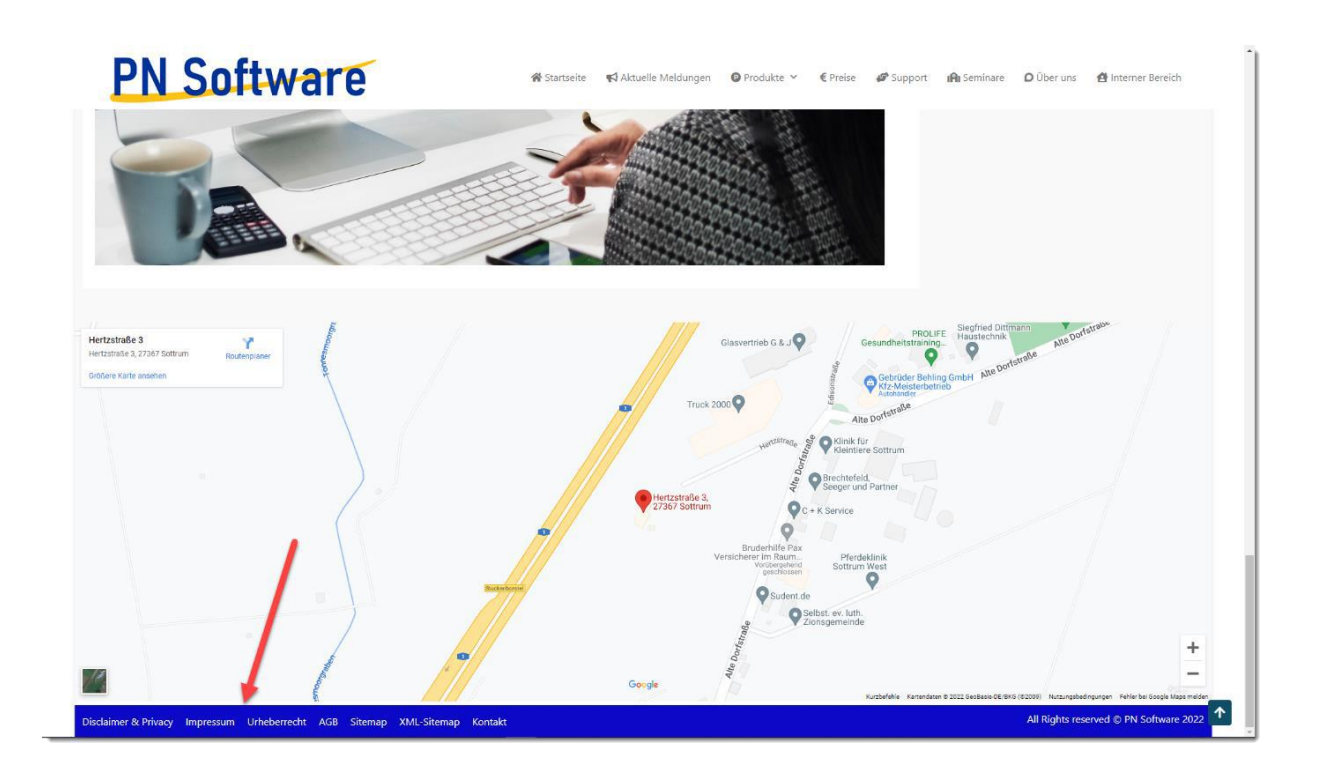

Das "Footer-Menü" beinhaltet links zu den datenschutzrechtlich vorgeschriebenen Verbraucherinformationen, zum Impressum, den allgemeinen Geschäftsbedingungen (AGB), den Urheberrechtshinweis sowie einen Link zum Kontaktformular.

Um das Navigieren auf den in einigen Fällen sehr langen Seiten zu erleichtern, erschient beim Scrollen nach unten dann, wenn der eigentliche Bildschirmbereich verlassen wird, ein kleiner blauer Pfeil am unteren rechten Bildschirmrand.

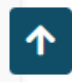

Mit einem Mausklick auf den Button scrollt die Anzeige automatisch wieder nach oben und zeigt den Seitenanfang mit der obenliegenden Navigationsleiste.

#### <span id="page-11-0"></span>5.2 HAUPTMENÜ

Das Hauptmenü stellt das zentrale Navigationswerkzeug der Anwendung dar. Für nicht registrierte Besucher fehlt die Rubrik "Interner Bereich", dieser wird erst nach der erfolgreichen Anmeldung sichtbar.

In der aktuellen Version sind die Menüpunkte "Aktuelle Meldungen" und "Über uns" aus redaktionellen Gründen noch nicht belegt.

Menüpunkte, die über einen kleinen, nach unten weisenden, Pfeil verfügen, beinhalten Untermenüpunkte, diese können weitere Unterteilungen enthalten.

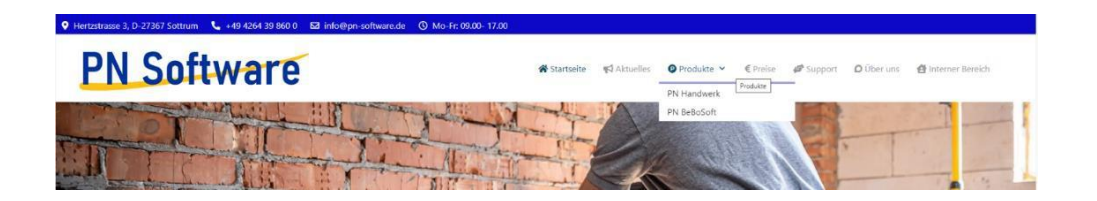

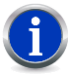

Über den Menüpunkt "Startseite" oder einen Mausklick auf das Logo "PN-Software" gelangt der Anwender immer auf den Startbildschirm zurück.

#### <span id="page-12-0"></span>5.2.1 Menüpunkt "Startseite"

Die Startseite ist der Einstiegspunkt in das System und wird nach Eingabe der Adresse in einen Webbrowser angezeigt.

Von hier werden alle anderen Seiten und Anwendungen des Systems erreicht. Zurück zur Startseite gelangt der Anwender entweder über den Menüpunkt "Startseite" oder aber durch einen Mausklick auf das Logo "PN- Software".

#### <span id="page-12-1"></span>5.2.2 Menüpunkt "Aktuelle Meldungen"

Dieser Menüpunkt führt zu einer Auflistung aktueller Meldungen, wie zum Beispiel der Ankündigung von bevorstehenden Software-Updates, Einführung neuer Features und ähnliches.

Die Nachrichten werden in Form einer Liste mit einem Textauszug angezeigt, ist der Inhalt der Meldung länger als der Platz für den Textauszug, wird ein entsprechender Link mit dem Hinweis "Weiterlesen" angezeigt.

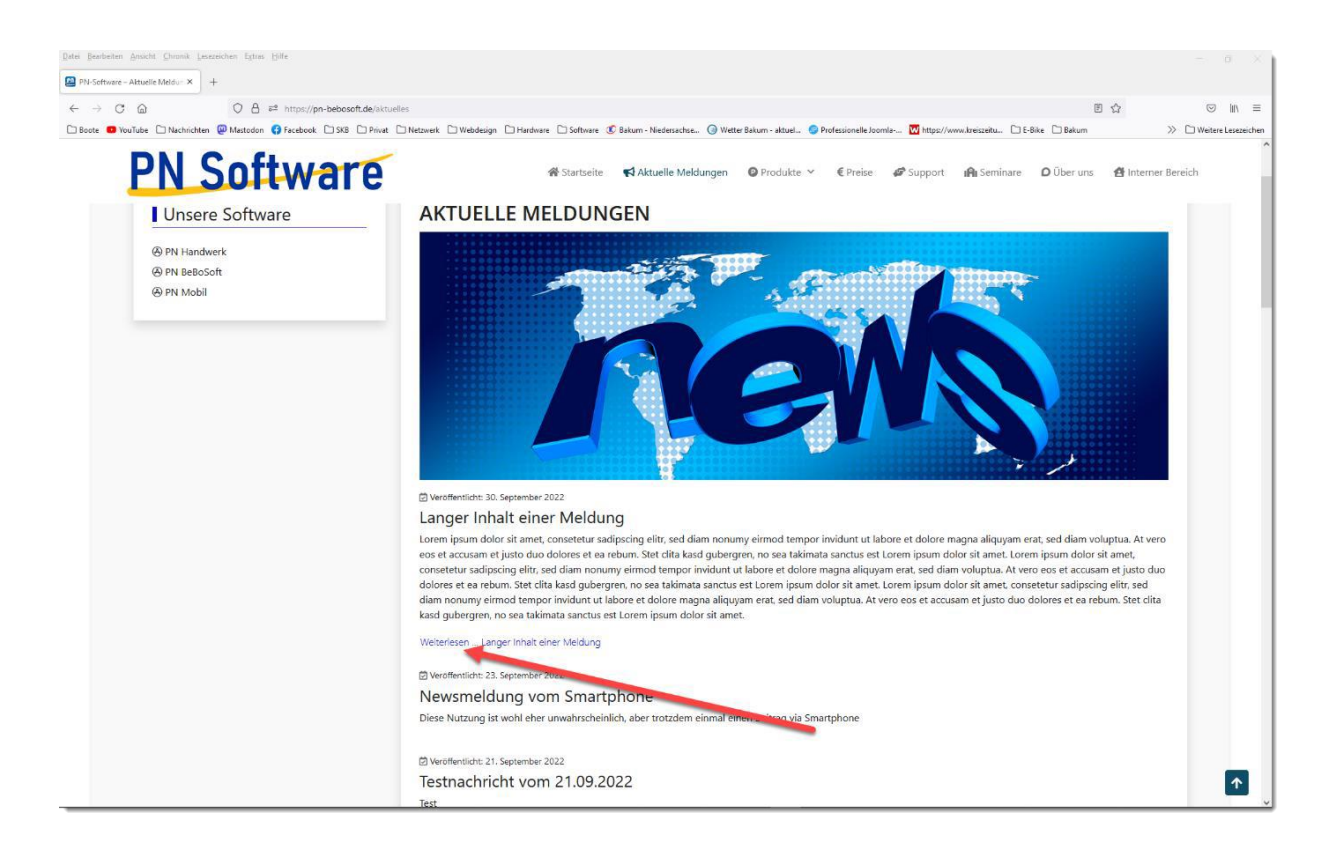

Die Beiträge werden standardmäßig absteigend sortiert, der neueste Artikel befindet sich immer an erster Stelle der Auflistung.

Hinweis: In der aktuell veröffentlichen Version (1.3.3 vom 02.11.2023) ist der Menüpunkt "Aktuelles" noch deaktiviert.

#### <span id="page-13-0"></span>5.2.3 Menüpunkt "PRODUKTE"

Der Menüpunkt "Produkte" verfügt über mehrere Einträge, die den Anwender jeweils zu den Detailseiten der unserer Softwareprodukte führen.

Dabei ändert sich jeweils auch die Navigationsleiste am linken Bildschirmrand, über diese spezifischen Navigationsleisten gelangt der Anwender jeweils zu Detailinformationen zu den Softwaremodulen des gewählten Softwareproduktes.

Beispiel PN-Handwerk:

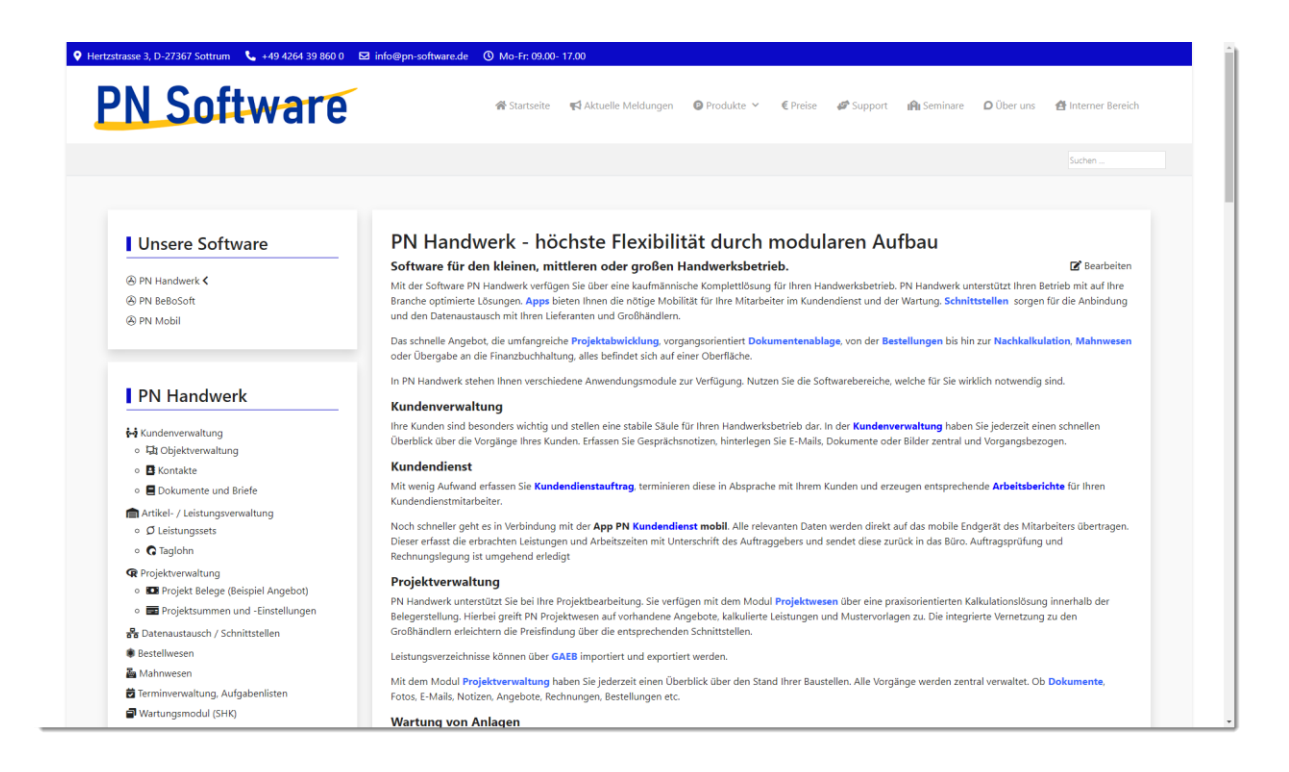

Über die Navigationsleiste links gelangt der Anwender dann zu den Detailinformationen des jeweils gewählten Software-Moduls. Durch einen Mausklick öffnet sich die jeweilige Detailseite.

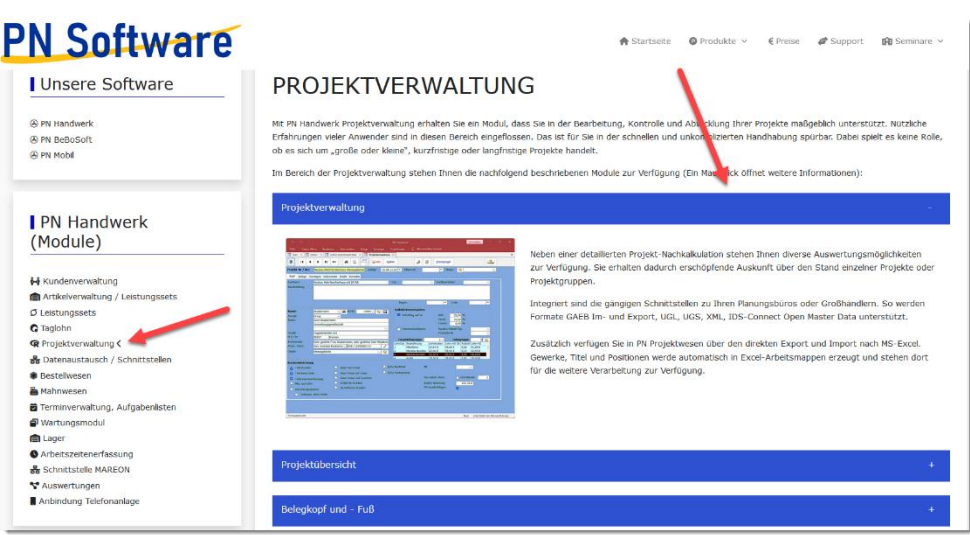

Seite 13 von 38 | PN-Software | Content Management System Anwenderhandbuch | Version 1.3.4 | November 2023

Durch einen Mausklick auf die blau unterlegten Modulüberschriften öffnet sich ein neuer Abschnitt mit Detailinformationen, der bisher geöffnete Abschnitt wird ausgeblendet.

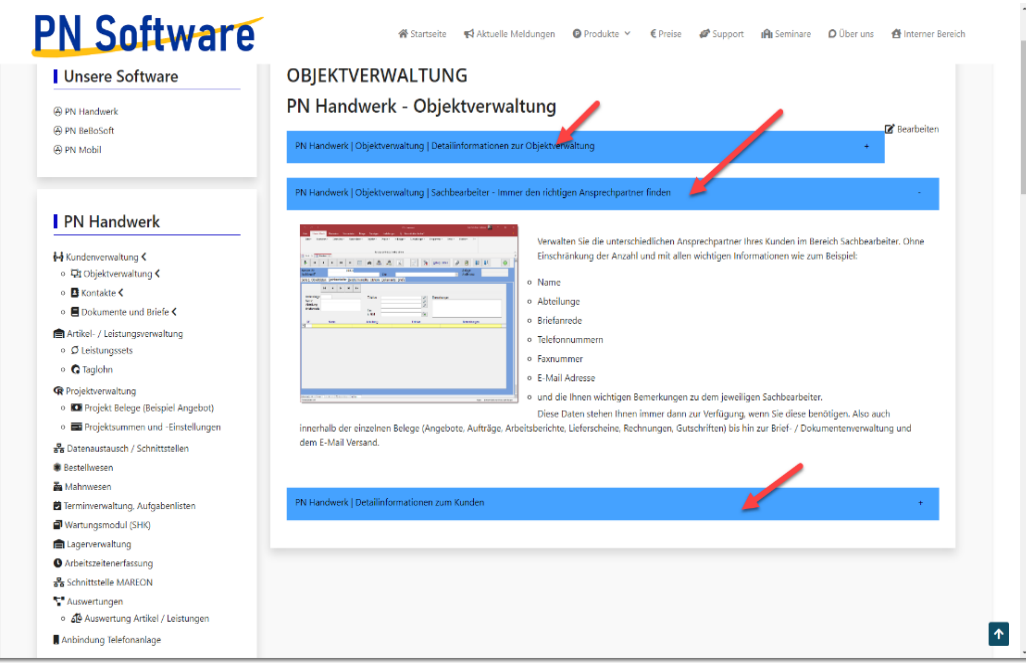

#### <span id="page-15-0"></span>5.2.4 MENÜPUNKT "PREISE"

In der Rubrik "Preise" findet sich, neben diversen thematischen Informationen, ein Anfrageformular. Über dieses Anfrageformular kann der Anwender gezielt mit dem Vertrieb von PN-Software Kontakt aufnehmen

Nach dem Absenden des Formulars wird durch das System eine E-Mail generiert und dem zuständigen Sachbearbeiter bei PN-Software übermittelt. Dieser wird sich dann gezielt mit Ihren Wünschen befassen und mit Ihnen Kontakt aufnehmen.

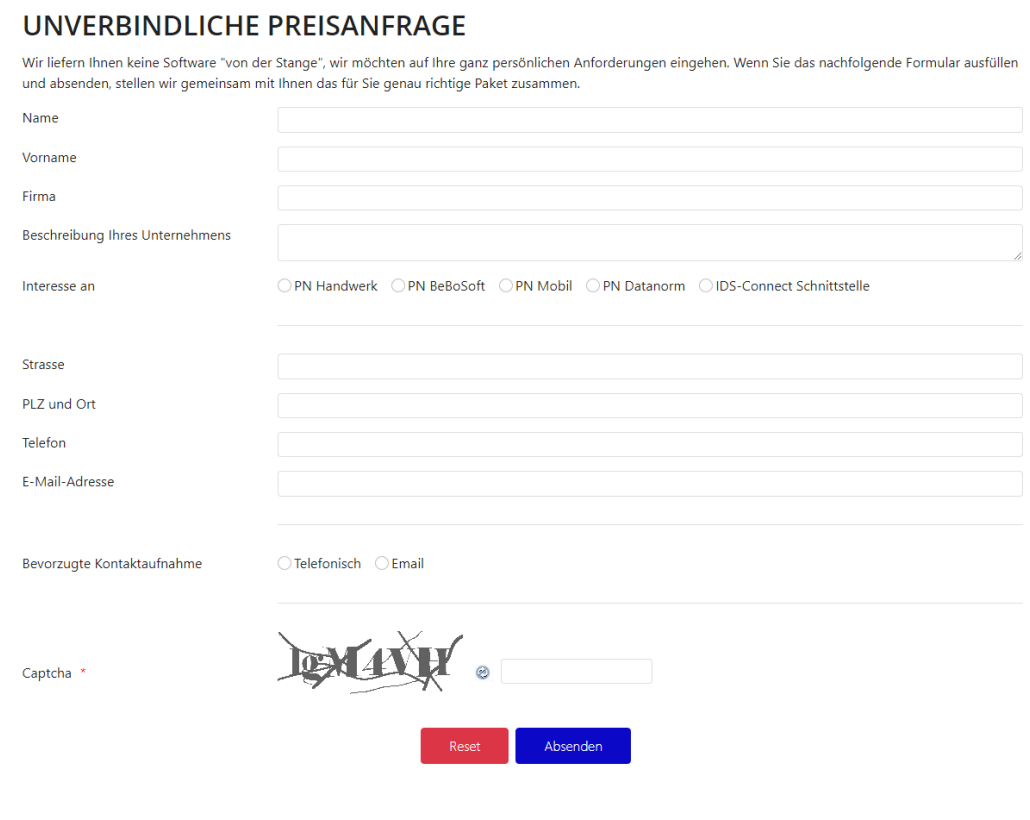

Das Formularfeld "Captcha" muss mit der Buchstaben-/Zahlenkombination, die durch das System bereitgestellt wird, ausgefüllt werden. So wird ein Absenden des Formulars durch Spam Bots verhindert. Das Versenden des Formulars ohne das ausgefüllte "Captcha-Feld" ist nicht möglich.

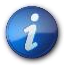

Sollte die Buchstaben- /Zahlenkombination nicht deutlich lesbar sein, kann diese durch einen Mausklick auf das Symbol unmittelbar vor dem Formularfeld erneut generiert werden.

#### <span id="page-16-0"></span>5.2.5 MENÜPUNKT "SUPPORT"

Im Bereich "Support" findet der Anwender alle erforderlichen Informationen im Zusammenhang mit der Nutzung unserer Softwareprodukte.

#### *5.2.5.1 Menüpunkt "FAQ – HÄUFIGE FRAGEN"*

Aus Gründen der Übersichtlichkeit ist dieser Bereich als so bezeichnetes "Akkordeon" abgebildet. Der Anwender sieht nach Aufruf des Menüpunktes zunächst eine Liste mit häufig gestellten Fragen. Ein Mausklick auf eine der Fragen öffnet eine entsprechende Antwortpassage, wobei die anderen Fragen auf dem Bildschirm nach unten geschoben werden. Systembedingt ist dieser Bereich dynamisch und wird kontinuierlich erweitert.

FAQ nach Aufruf über den Menüpunkt

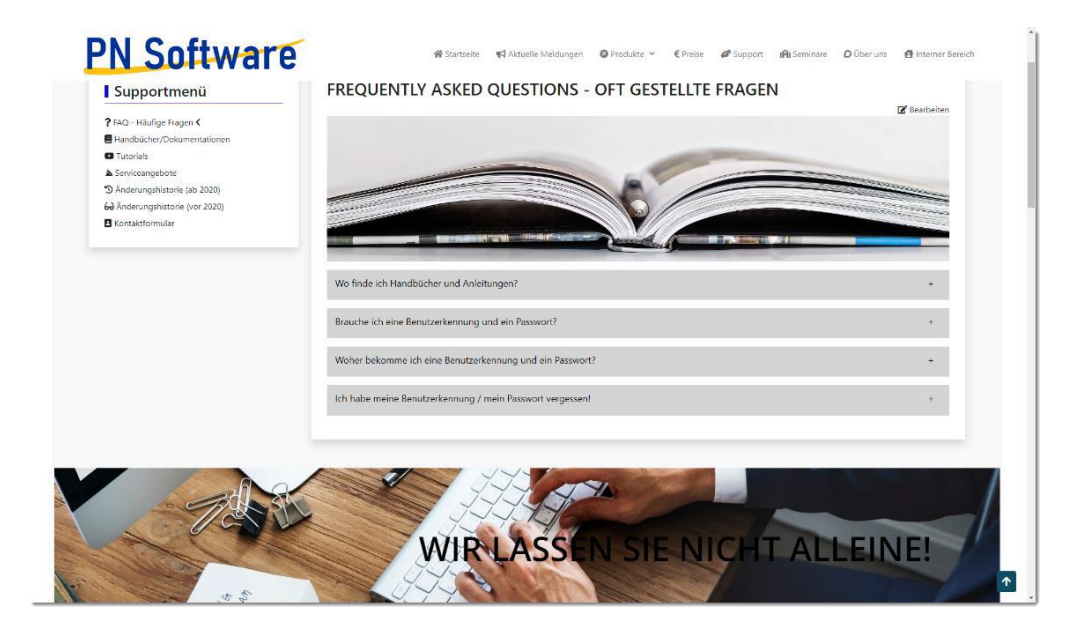

#### FAQ nach Mausklick auf eine vorgegebene Frage

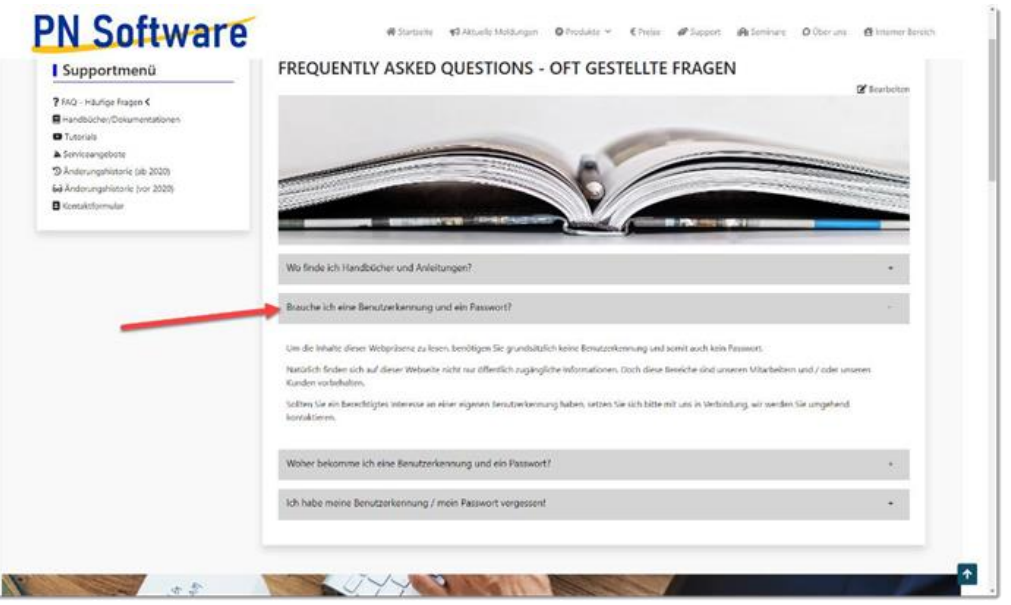

#### *5.2.5.2 Menüpunkt "HANDBÜCHER / DOKUMENTATIONEN"*

In diesem Bereich finden sich Dokumente jeglicher Art mit Hinweisen für den Umgang mit unseren Softwareprodukten.

Die Dokumente sind im Format \*.pdf abgelegt, ein Mausklick lädt das Dokument auf den lokalen Speicher des verwendeten Computers / Smartphones herunter und kann dort mit einem herkömmlichen Browser geöffnet werden.

#### 5.2.5.3 MENÜPUNKT, ÜBER UNS"

Befindet sich in Bearbeitung, wird nach Fertigstellung eingerichtet

### <span id="page-17-0"></span>5.3 FOOTERMENÜ

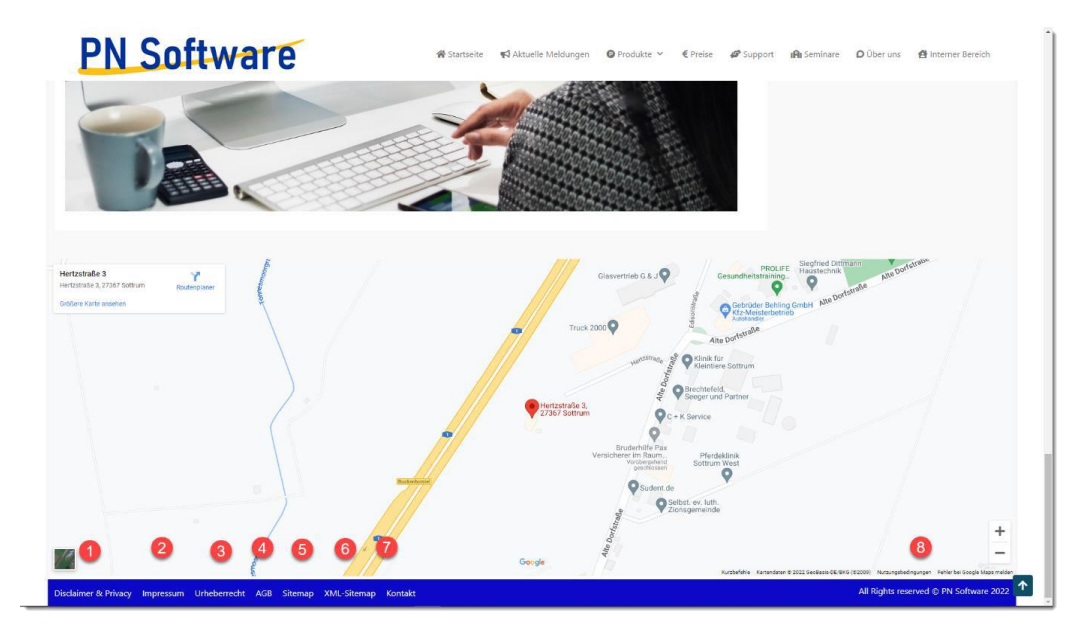

#### <span id="page-17-1"></span>5.3.1 Menüpunkt "Disclaimer & Privacy"

Eine Datenschutzerklärung beschreibt, wie Daten (insbesondere personenbezogene Daten) von einer Organisation verarbeitet werden, das bedeutet, wie diese Daten gesammelt, genutzt und ob sie an Dritte weitergegeben werden. Darüber hinaus wird oft beschrieben, welche Maßnahmen die Organisation ergreift, um die Privatsphäre ihres Kunden oder Nutzers zu wahren.

#### <span id="page-17-2"></span>5.3.2 Menüpunkt "Impressum"

Das Impressum enthält die gesetzlich vorgeschriebene Angabe des oder der presserechtlich Verantwortlichen für einen im eigenen Namen veröffentlichten Text-, Wort- oder Bildbeitrag. Es muss den Verlag, den Autor, den Herausgeber oder die Redaktion benennen.

#### <span id="page-17-3"></span>5.3.3 Menüpunkt "Urheberrecht"

Im Bereich Urheberrecht finden sich umfangreiche Informationen zur Herkunft und den Nutzungsbedingungen des auf der Webseite verwendeten Bild- und Textmaterials.

#### <span id="page-17-4"></span>5.3.4 Menüpunkt AGB

Die Allgemeinen Geschäftsbedingungen der Firma PN Software GmbH

#### <span id="page-18-0"></span>5.3.5 Menüpunkt "Sitemaps"

Das Sitemaps-Protokoll ermöglicht einem Webmaster, Suchmaschinen über Seiten seiner Website zu informieren, die von dieser ausgelesen werden sollen. Der Standard wurde am 16. November 2006 von Google, Yahoo und Microsoft beschlossen. Es handelt sich um einen auf XML basierenden Standard.

Ziel des Sitemaps-Protokolls ist eine Verbesserung der Suchresultate. Der einheitliche Standard hilft bei der Etablierung dieser Art von "Etikettierung" eines Webauftritts, da nicht, wie vor der Standardisierung, für jede Suchmaschine eine eigene Sitemap-Datei erstellt werden muss.

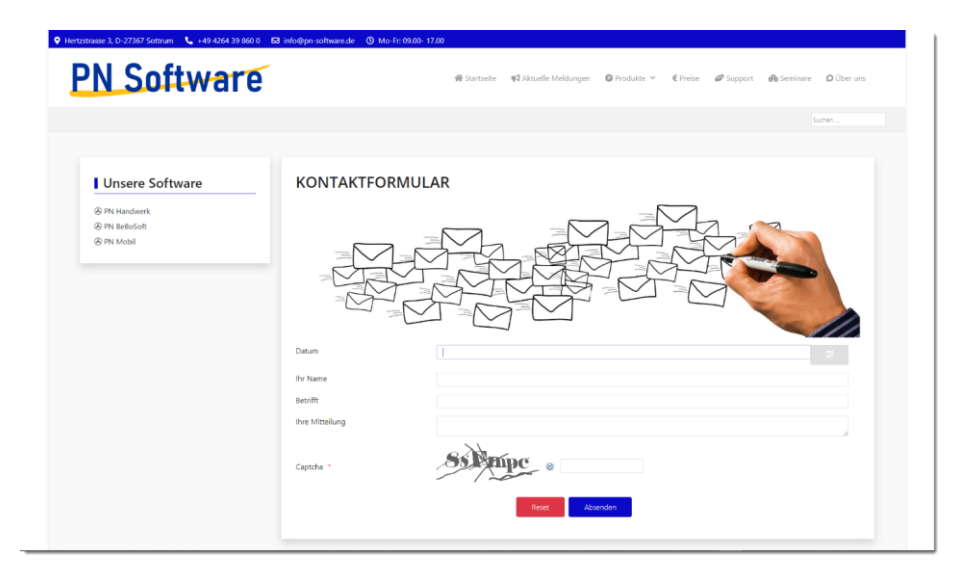

#### <span id="page-18-1"></span>5.3.6 Menüpunkt "Kontaktformular"

Das Kontaktformular eröffnet dem Besucher eine unkomplizierte Möglichkeit, mit den Mitarbeitern der Firma PN Software GmbH in Verbindung zu treten.

Nach Absenden des ausgefüllten Formulars wird eine E-Mail generiert und an einen definierten Personenkreis übersandt. Bei einem erfolgreichen Versenden des Formulars erhält der Anwender eine entsprechende Mitteilung auf dem Bildschirm.

Das Formularfeld "Captcha" muss mit der Buchstaben-/Zahlenkombination, die durch das System bereitgestellt wird, ausgefüllt werden. So wird ein Absenden des Formulars durch Spam Bots verhindert. Das Versenden des Formulars ohne das ausgefüllte "Captcha-Feld" ist nicht möglich.

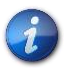

Sollte die Buchstaben- /Zahlenkombination nicht deutlich lesbar sein, kann diese durch einen Mausklick auf das Symbol unmittelbar vor dem Formularfeld erneut generiert werden.

### <span id="page-19-0"></span>6 ANWENDUNG "SOFTWAREUPDATES"

Bei dem unter dem Menüpunkt "Support" aufrufbaren Menüpunkt "Softwareupdates / Was ist neu?" handelt es sich um einen Sonderfall im System.

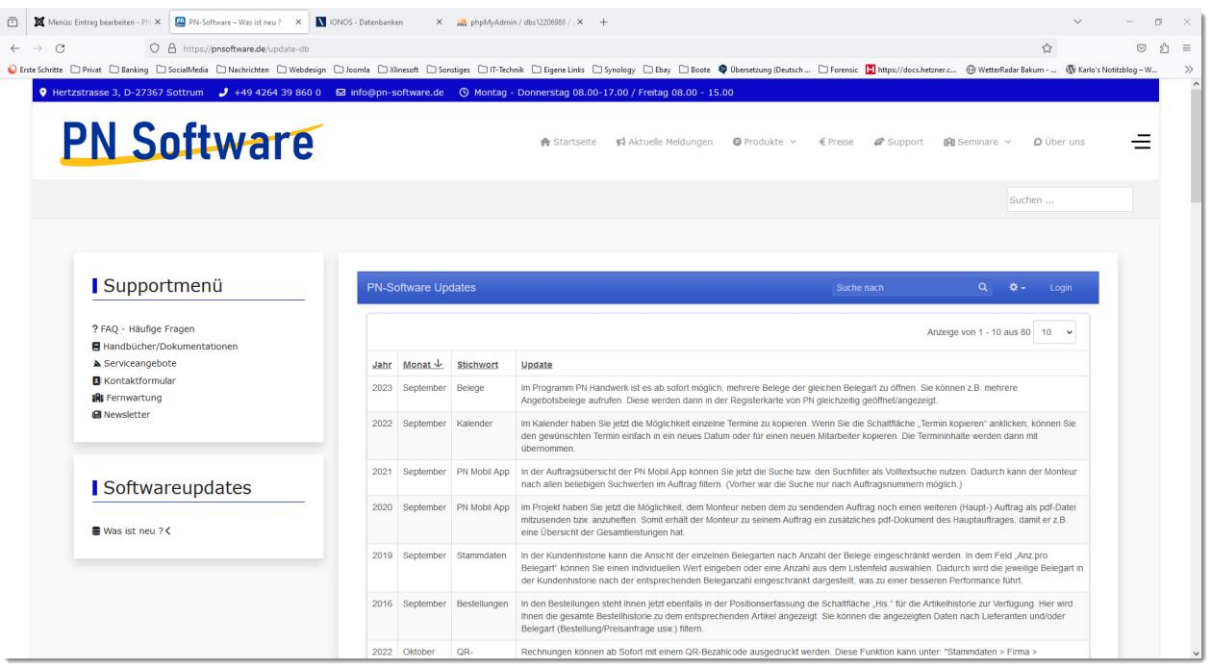

Zu finden sind hier alle durchgeführten und beschriebenen Veränderungen in der angebotenen Software seit Beginn der entsprechenden Dokumentation.

Entgegen der sonstigen Verfahrensweise im übrigen System, in welcher alle Informationen in einer zentralen Datenbank abgelegt werden, wird für diesen Bereich ein eigenständiges System verwendet, quasi ein System im System.

Es handelt sich dabei um eine eigenständige Datenbank unter Verwendung von MariaDB, Perl, SQL und PHP. Diese Datenbank wird als IFrame in die Weboberfläche eingebunden, kann aber auch über eine eigenständige Webadresse aufgerufen werden. Der Vorteil einer eigenständigen Anwendung für diesen Bereich liegt in der Verarbeitungsgeschwindigkeit und der Volltext-Recherchefähig des Systems.

#### <span id="page-20-0"></span>6.1 BERECHTIGUNGEN

In der Standardansicht sind alle Eintragungen in der Updatedatenbank für alle Besucher sichtbar. Mit einer speziellen Zugangskennung können durch Mitarbeiter von PN Software neue Updates eingestellt werden, aus Sicherheitsgründen ist die Berechtigung zum Löschen von Datensätzen aber dem Systemadministrator vorbehalten.

#### 6.2 SORTIERUNG DER SPALTEN

In der Standardansicht der Tabelle wird das neueste Update als erstes angezeigt, ein Mausklick auf den jeweiligen Spaltenkopf führt zu einer Umkehr der Sortierreichenfolge.

Werden zwei Spaltenköpfe zeitgleich angeklickt, wird nach beiden Einträgen auf- oder absteigend sortiert.

#### 6.3 EINEN BEGRIFF IN DER SUPPORTDATENBANK SUCHEN

Um nach einem Begriff oder dem Fragment eines Begriffes in der Supportdatenbank zu suchen, genügt es, wenigstens drei Buchstaben des gesuchten Begriffes in das Suchfeld in der oberen blauen Leiste der Anwendung einzutragen.

Das System sucht in Echtzeit nach dem Begriff und berücksichtigt allen möglichen Variationen der Position des Begriffs in einem Wort.

Unmittelbar nach Eingabe der Fragmente werden durch das System bereits mehrere Lösungsmöglichkeiten angeboten, die ggf. auch durch einen Mausklick geöffnet werden können.

Nach Beendigung des Suchdurchlaufs wird die Anzeige aktualisiert und der Suchbegriff wird in den jeweiligen Fundstellen rot unterlegt.

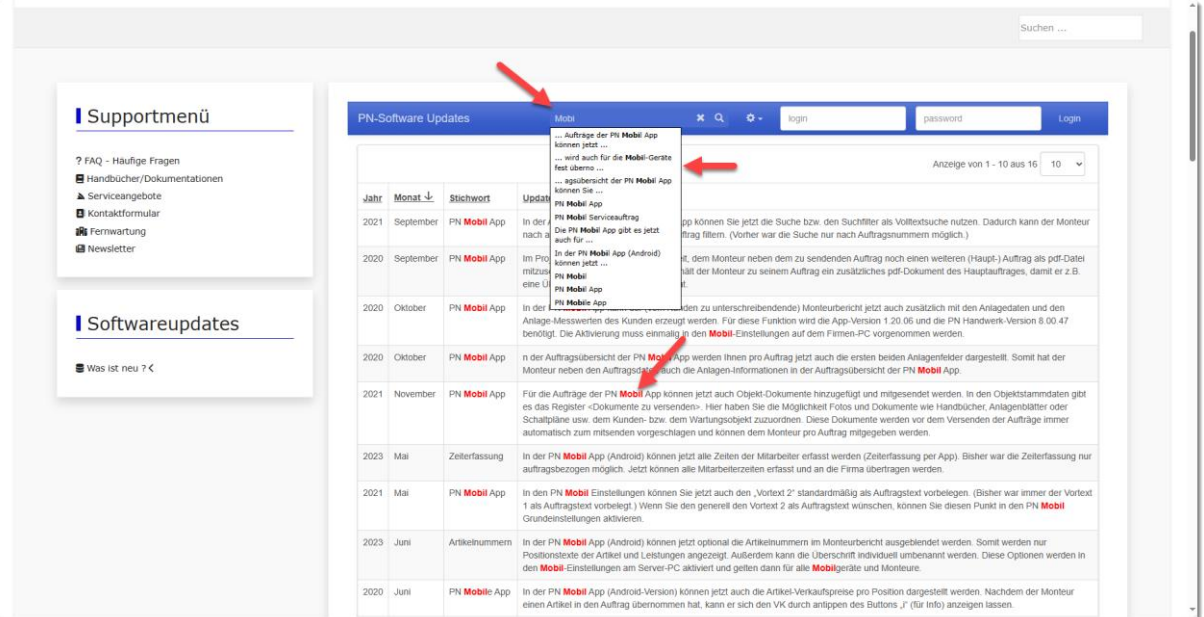

#### <span id="page-21-0"></span>6.4 EIN NEUES SOFTWARE-UPDATE DOKUMENTIEREN

Für die Fortschreibung der Software-Updates ist eine gesonderte Zugangsberechtigung erforderlich.

Der berechtigte Anwender meldet sich dazu über die Oberfläche des CMS an der Datenbank an, alternativ kann er auch über einen beliebigen Browser und der Adress[e https://updates.pnsoftware.de](https://updates.pnsoftware.de/) die Datenbankoberfläche direkt aufrufen.

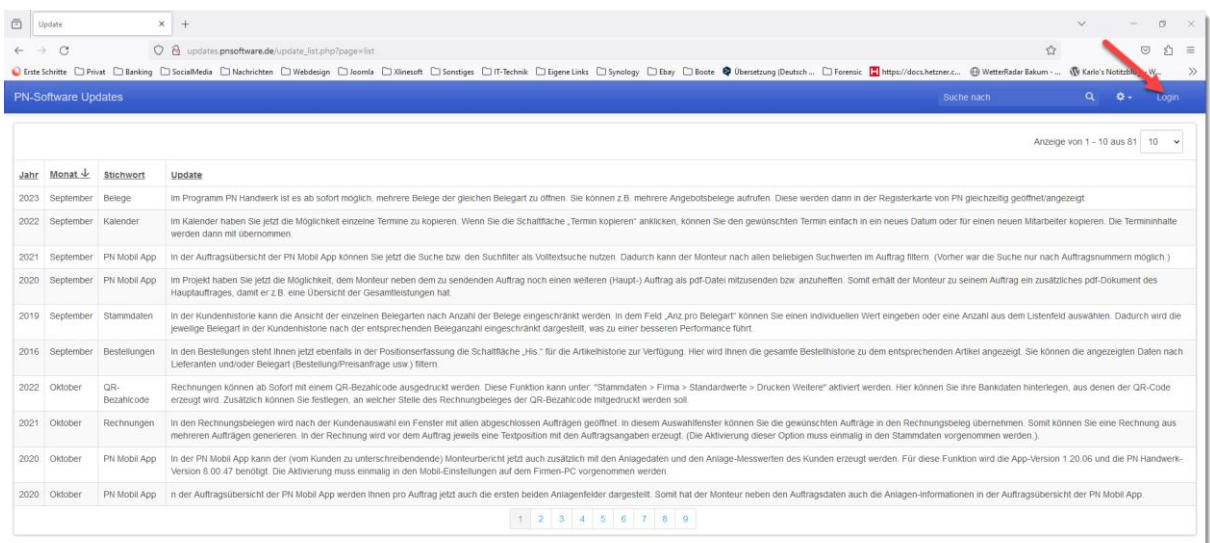

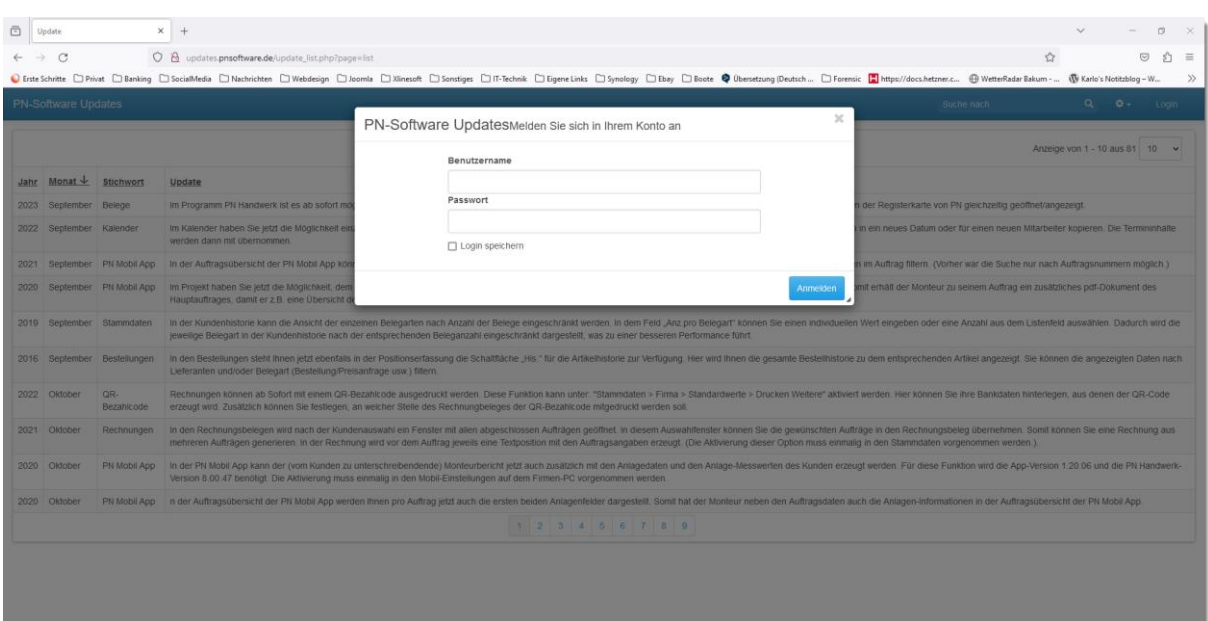

 $\boxed{\fbox{1}}$  Menüs Eintrag bearbeiten - PI X  $\boxed{23}$  PN-Software - Was ist neu ? X  $\boxed{N}$  IONOS - Datenbanken X all phpMyAdmin / dbs12206988 / X +  $\sigma$  $\rightarrow$   $\,$   $\alpha$  $O \oplus \text{https://pr.}$  $\Omega$  $\circ$  sh  $\equiv$ ö. ten DWebdesign DJoomla DXinesoft DSonstiges DIT-Technik DEigeneLinks DSynology DEbay DBoote @ Ob  $\alpha$ 9 Hertzstrasse 3, D-27367 Sottrum → +49 4264 39 860 0 △ Info@pn-software.de △ Montag - Donnerstag 08.00-17.00 / Freitag 08.00 - 15.00 **PN Software**  $\equiv$  $A$  sta  $R3A1$  $\rho$  0b Supportmenü  $\mathbf{1}$  pr ? FAQ - Häufige Fragen von 1 - 10 aus 80 10 ■ Handbücher/Dok<br>▲ Serviceangebote Monat  $\downarrow$ **B** Kontaktformular **IRI** Fernwartung **B** Newsletter Softwareupdates Was ist neu ? < der Kundenhistorie kann<br>:legart" können Sie einen<br>:legart in der Kundenhisto<br>... ch wird die int Sie kr antrage usw.) fith

Nach Eingabe der Benutzerkennung ändert sich die Bildschirmansicht.

Durch einen Mausklick auf den Button "Hinzufügen" öffnet sich ein Popup-Fenster, in welchem nun die erforderlichen Daten eingegeben werden können.

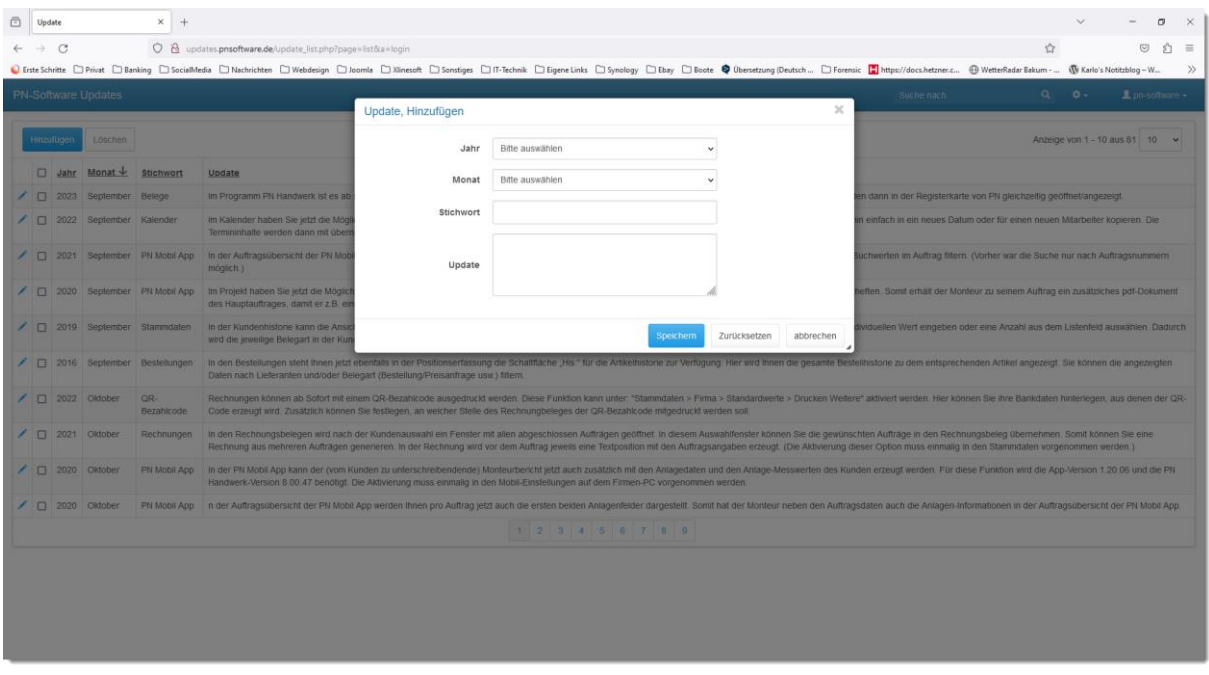

Ein Mausklick auf den Button "Speichern" schließt das Popup-Fenster, der neue Datensatz befindet sich an oberster Stelle der Einträge. Nach Aktualisierung wird dieser, je nach Sortiereinstellung, an der richtigen Stelle angezeigt.

### <span id="page-23-0"></span>7 ZUGANG ZUM INTERNEN BEREICH

#### <span id="page-23-1"></span>7.1 ALLGEMEINES

Der Zugang zum internen Bereich kann auf der Basis des Berechtigungskonzeptes kleinteilig geregelt werden. Bereiche können für ganze Benutzergruppen (Abteilung eines Unternehmens) oder auch für alle Firmenangehörigen oder letztlich auch personenbezogen freigegeben werden.

Bei den Freigaben unterscheidet man die Möglichkeit nach "Leseberechtigung", "Lese- und Schreibberechtigung" oder Vollzugriff, mit dem Recht, Daten zu löschen.

#### <span id="page-23-2"></span>7.2 ZUGANG ZUM INTERNEN BEREICH

Der Zugang zum internen Bereich erfolgt über die Eingabe der Benutzerkennung und des Passwortes im linken Navigationsframe der Startseite.

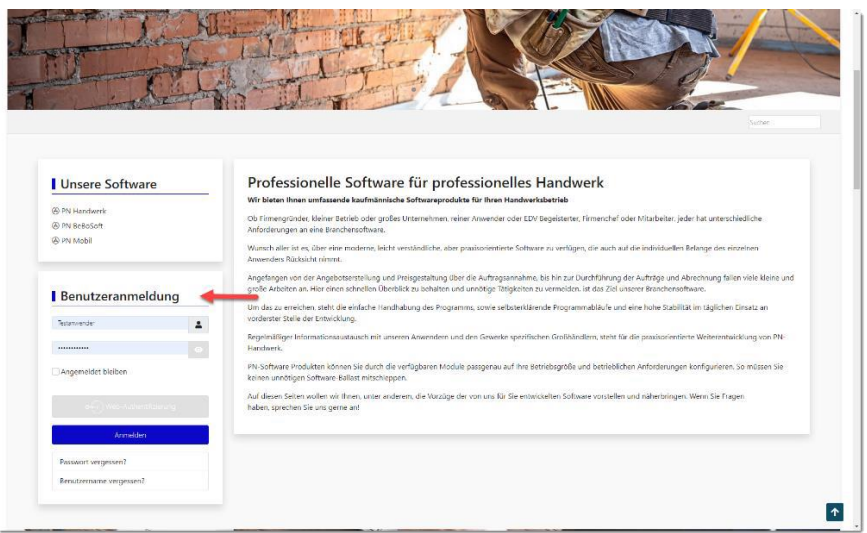

Alternativ funktioniert die Anmeldung auch über einen Mausklick auf die drei waagerechten Striche am rechten Rand des Hauptmenüs.

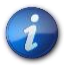

Benutzerkennung und Passwort werden aktuell ausschließlich vom Administrator des Systems vergeben. Das System ist allerdings so konzipiert, dass zukünftig auch eine eigenständige Registrierung von Anwendern möglich sein wird.

Nach erfolgter Anmeldung wird der Anwender automatisch in den internen Bereich weitergeleitet.

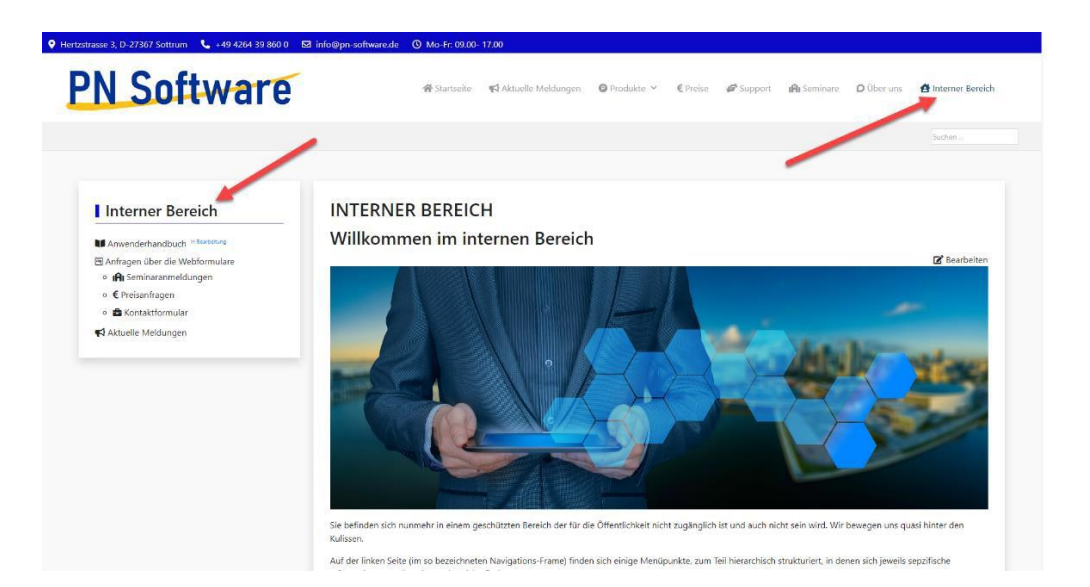

Im internen Bereich ändert sich der Navigationsframe links, hier sind die Menüpunkte in Abhängigkeit der jeweiligen Benutzergruppe zu finden.

In der Navigationsleiste oben ist ein Menüpunkt "Interner Bereich" hinzugekommen. Der Anwender kann innerhalb des Systems weiter zu den öffentlichen Bereichen wechseln, solange er als Benutzer angemeldet ist, bleibt der zusätzliche Menüpunkt sichtbar und er kann jederzeit in den internen Bereich zurückkehren.

#### <span id="page-25-0"></span>7.2.1 Passwort oder Benutzerkennung vergessen

Hat der Anwender sein persönliches Passwort oder seine Benutzerkennung vergessen, wählt er mit einem Mausklick den entsprechenden Menüpunkt im Bereich der Benutzeranmeldung.

Es öffnet sich daraufhin ein vorgangsspezifisches Dialogfenster, in dem der Anwender aufgefordert wird, jeweils seine E-Mail-Adresse einzugeben. Das System sendet dann die angeforderte Information an die Adresse des Anwenders.

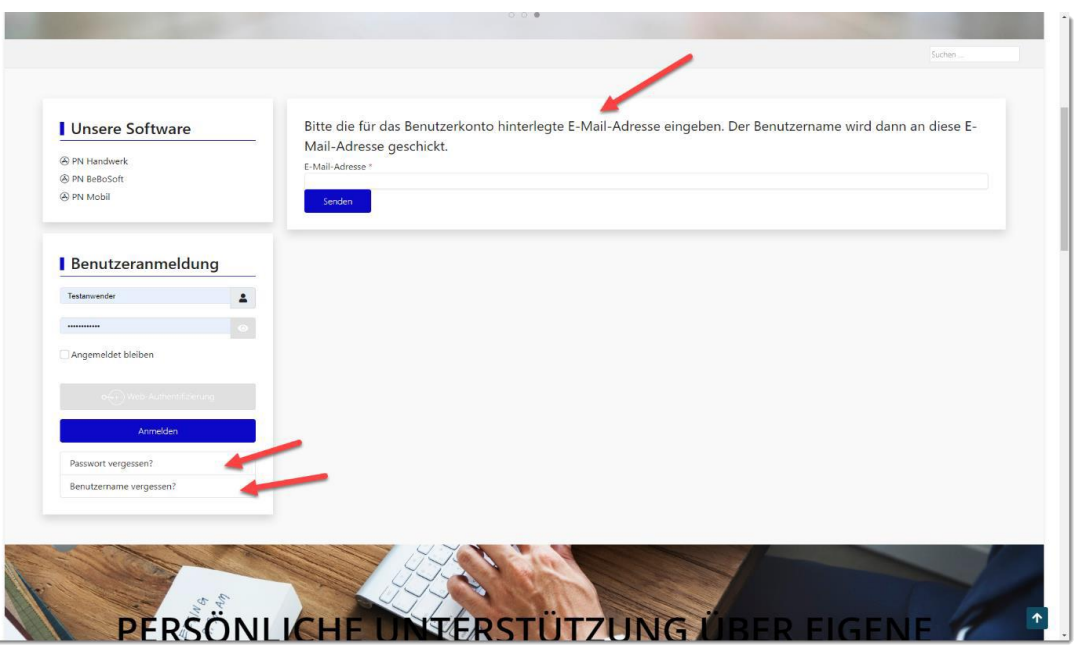

Ist die angegebene E-Mail-Adresse im System nicht bekannt, erfolgte eine entsprechende Fehlermeldung mit dem entsprechenden Hinweis.

In einem solchen Fall, oder wenn der Anwender noch nicht über ein Benutzerkonto verfügt hat, ist eine Kontaktaufnahme mit dem Administrator des Systems erforderlich.

#### <span id="page-26-0"></span>7.3 MENÜPUNKTE IM INTERNEN BEREICH

#### <span id="page-26-1"></span>7.3.1 Menüpunkt "Anwenderhandbuch"

In dem Menüpunkt Anwenderhandbuch wird dieses Dokument in Format PDF angezeigt. Das Dokument wird in einem so bezeichneter IFrame als Teil der Webseite angezeigt.

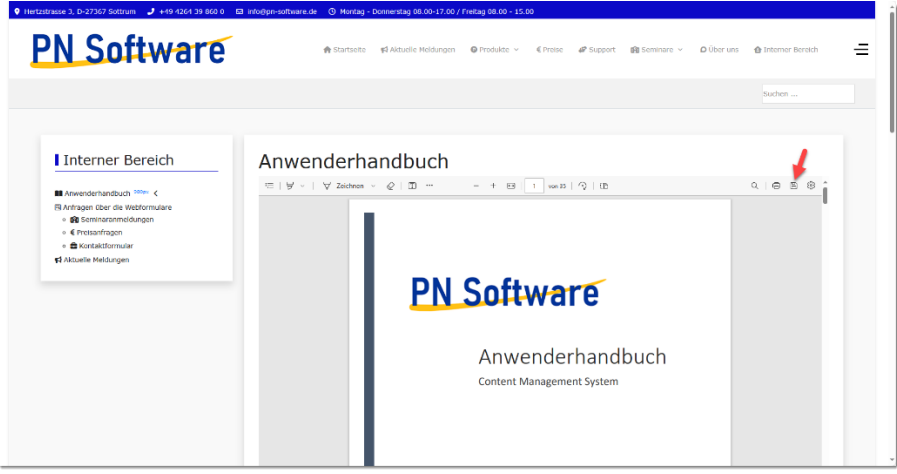

Die Navigation und Einstellung der Ansicht wird über die Menüleiste im oberen Bereich des Fensters vorgenommen, durch einen Mausklick auf das entsprechende Symbol kann das Dokument auf den lokalen Speicherplatz des verwendeten Gerätes heruntergeladen werden.

Durch einen Mausklick auf das entsprechende Symbol am oberen linken Rand des IFrames wird eine Navigationsleiste für das Dokument eingeblendet, die Seiten werden in Miniaturform abgebildet, durch einen Mausklick auf das gewünschte Miniaturbild wird die gewünschte Seite angezeigt.

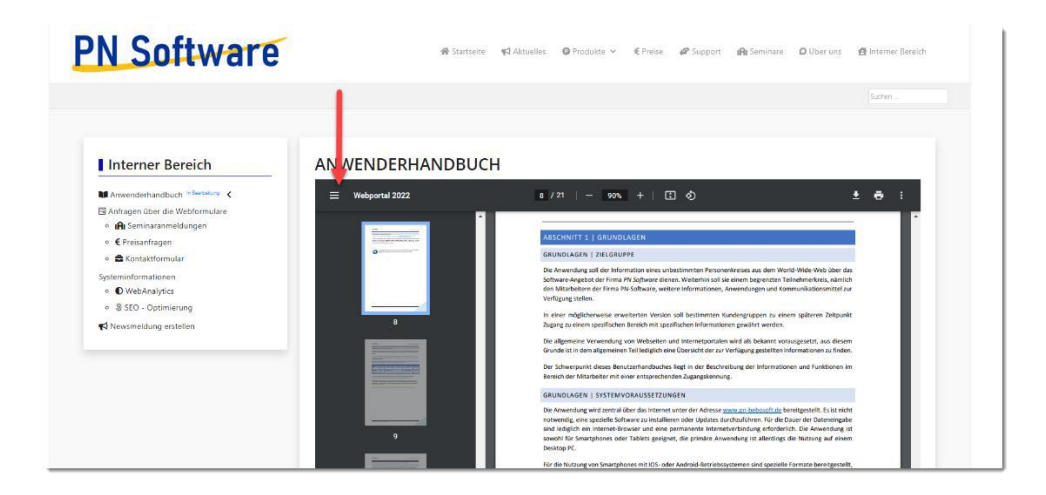

#### <span id="page-27-0"></span>7.3.2 Anfragen über die Webformulare

Der Inhalt der von den Besuchern ausgefüllten Formularen im System wird durch das System per E-Mail an den berechtigten Personenkreis für die weitere Bearbeitung übermittelt.

Aktuell werden alle Formularinhalte an die Adresse [info@pn-software.de](mailto:info@pn-software.de) übersandt, ggf. sollten zu einem späteren Zeitpunkt dezidierte Mailadressen eingerichtet werden.

Gleichzeitig wird durch das System im Hintergrund ein PDF-Dokument aus den vom Anwender übermittelten Daten generiert. Dieses PDF-Dokument wird als Anlage mit der Mail an den berechtigten Mitarbeiter übersendet.

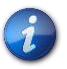

Für alle durch das System bereitgestellte Formulare gilt grundsätzlich: Sowohl der zuständige Mitarbeiter der Firma PN-Software wie auch der Kunde, der das Formular ausgefüllt und abgesandt hat, erhalten je eine Bestätigungsmail mit einer (zwei) durch das System generierten PDF-Dokumenten.

Zusätzlich werden diese Eintragungen in einer Datenbank im System gespeichert und können durch den berechtigten Mitarbeiter im Frontend der Anwendung eingesehen werden.

Aufgerufen werden diese Datenbankeinträge über die jeweils entsprechenden Menüeinträge (siehe unten).

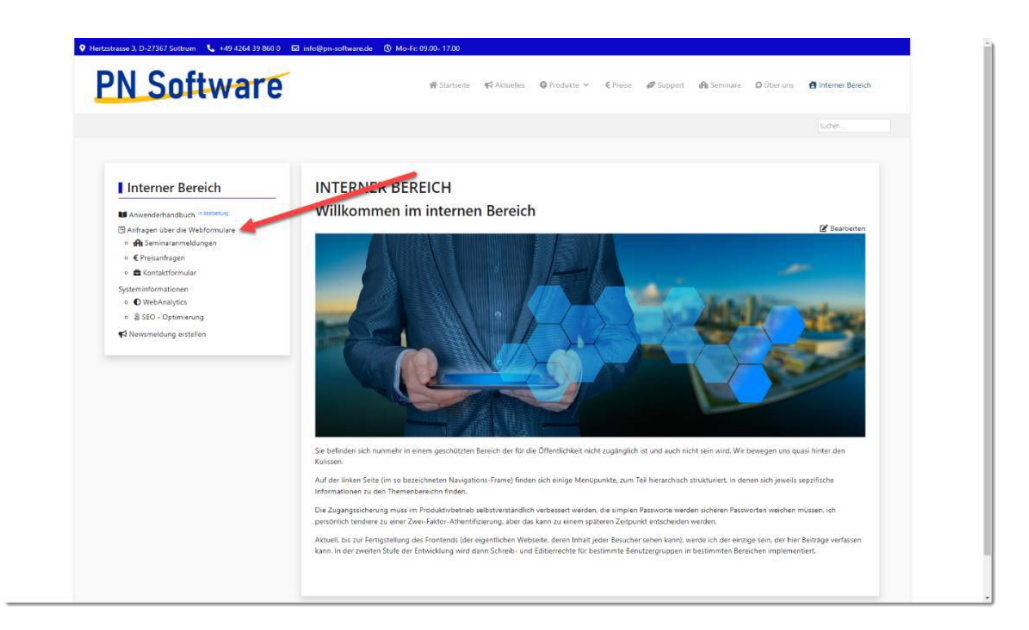

#### *7.3.2.1 Menüpunkt Seminaranmeldungen – Übersicht-*

Die nachstehende Beschreibung gilt für alle durch das System generierten Formulare und die darauf basierenden Datenbankeinträge.

Über den Menüpunkt Seminaranmeldungen wird die Tabelle mit den bis zum Zeitpunkt des Aufrufens des Menüpunktes im System eingegangenen Seminaranmeldungen angezeigt. In der Standardansicht, nach Aufrufen des Menüpunktes, werden die Eintragungen in Tabellenform, geordnet nach Datum (neueste Eintragungen erscheinen als letztes) unter Angabe

- Welches Seminar gebucht wurde
- Name des Absenders des Formulars
- Vorname des Absenders des Formulars
- Firmenname des Absenders des Formulars
- IP-Adresse des absendenden Systems
- Datum und Uhrzeit der Formularübermittlung

dargestellt.

#### 7.3.2.1.1 Seminaranmeldungen – Detailansicht-

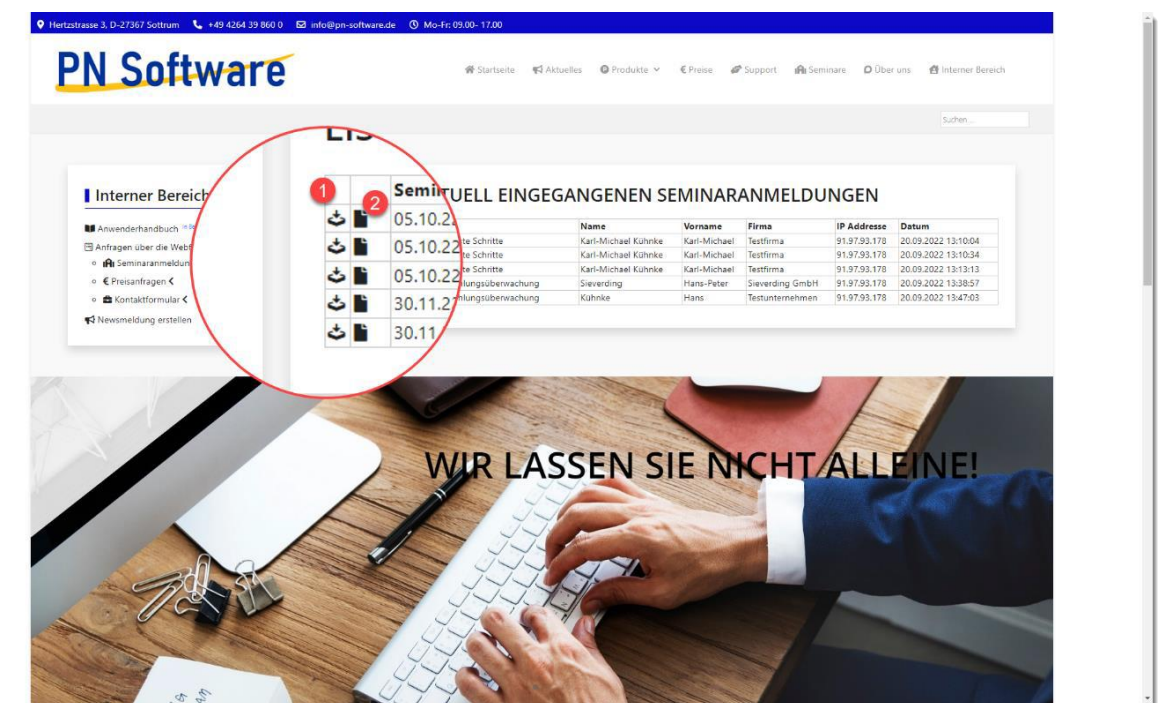

Durch einen Mausklick  $\bullet$  öffnet sich die Detailansicht der jeweiligen Eintragung, in der alle übertragenen Datenfelder des Formulars angezeigt werden.

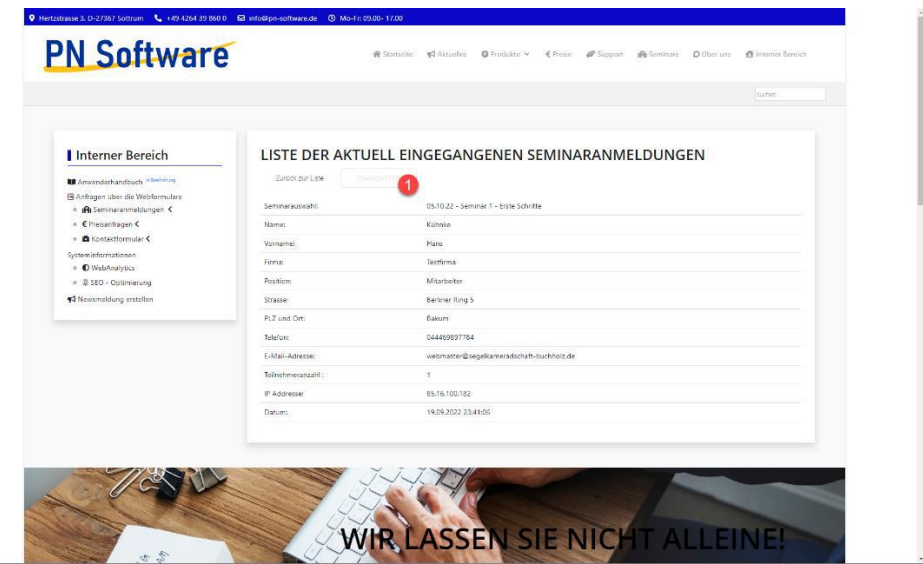

Ein Mausklick auf den Button Download PDF <sup>o</sup> generiert ein PDF-Dokument aus dem Bildschirminhalt und stellt diesen zum Download bereit.

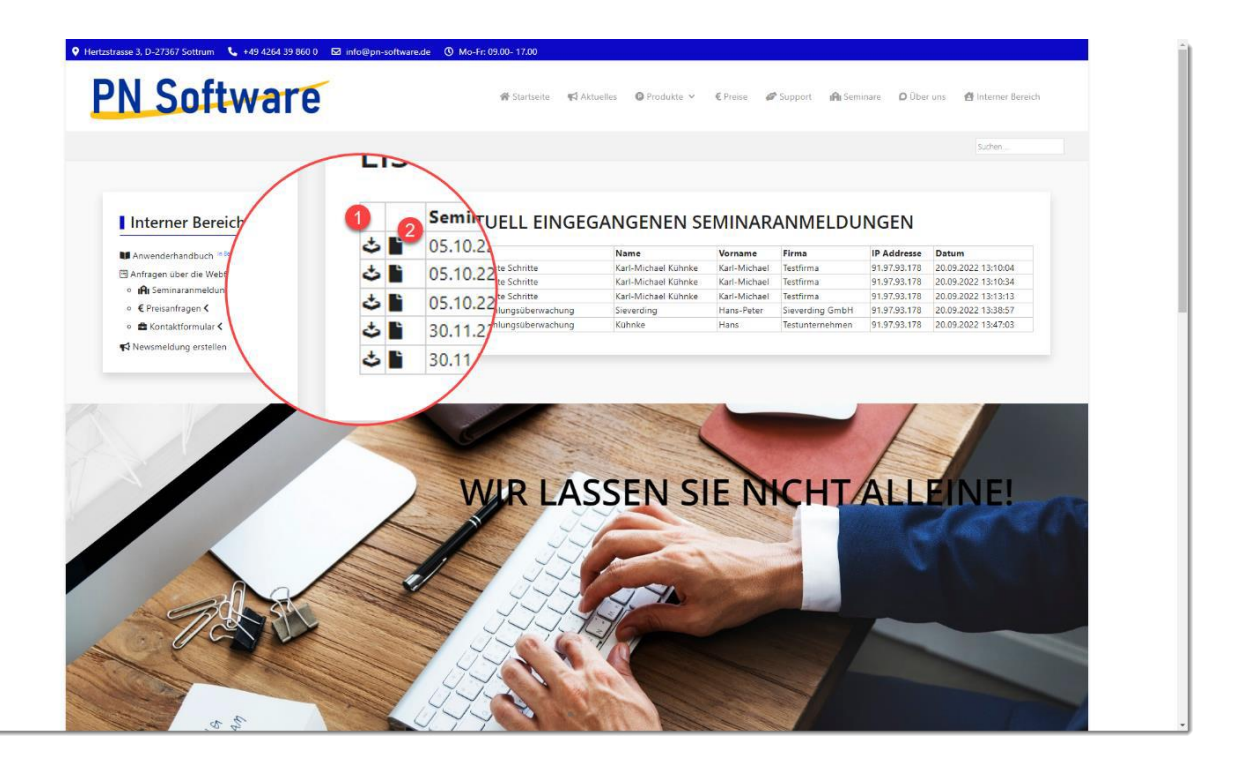

7.3.2.1.2 PDF für eine ausgewählte Anmeldung herunterladen

Ein Mausklick auf das Dokumentensymbol <sup>@</sup> öffnet ein für genau diese eine Anmeldung durch das System generiertes PDF-Dokument.

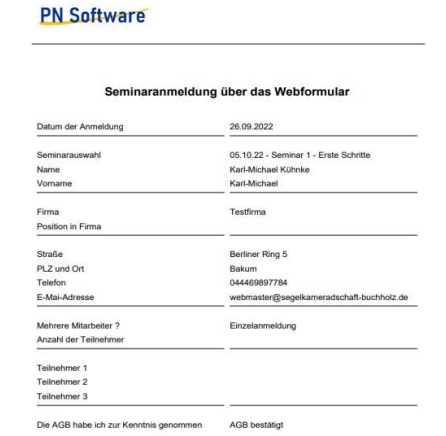

PN Software Great Hertzstraße 3. D-27367 Software

#### *7.3.2.2 Menüpunkt "Preisanfragen"*

Über das Webformular eingereichte Preisanfragen können, analog zu den obigen Beschreibungen zum Thema Seminaranmeldungen, behandelt werden. Sowohl die Systemreaktionen wie auch die Behandlung durch den internen Mitarbeiter sind identisch.

#### *7.3.2.3 Menüpunkt "Kontaktformular*

Über das Webformular eingereichte Kontaktanfragen können, analog zu den obigen Beschreibungen zum Thema Seminaranmeldungen, behandelt werden. Sowohl die Systemreaktionen wie auch die Behandlung durch den internen Mitarbeiter sind identisch.

### <span id="page-32-0"></span>8 AKTUELLE MELDUNGEN

Über den Menüpunkt "Newsmeldung erstellen" kann der berechtigte Anwender eine neue aktuelle Meldung erstellen, die dann auf der Startseite unter dem Menüpunkt "Aktuelles" angezeigt wird.

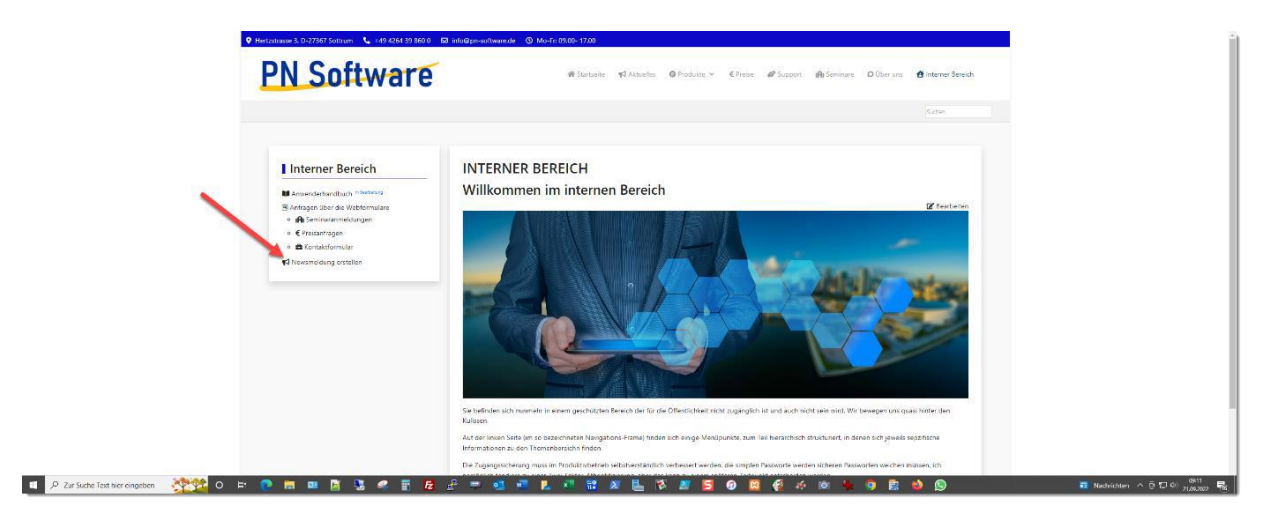

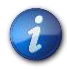

Voraussetzung: Der Anwender hat die entsprechende Berechtigung zum Erstellen von Newsmeldungen.

Nach einem Mausklick auf den entsprechenden Menüpunkt öffnet eine Liste der bisher als "Aktuelle Meldung" veröffentlichten Beiträge.

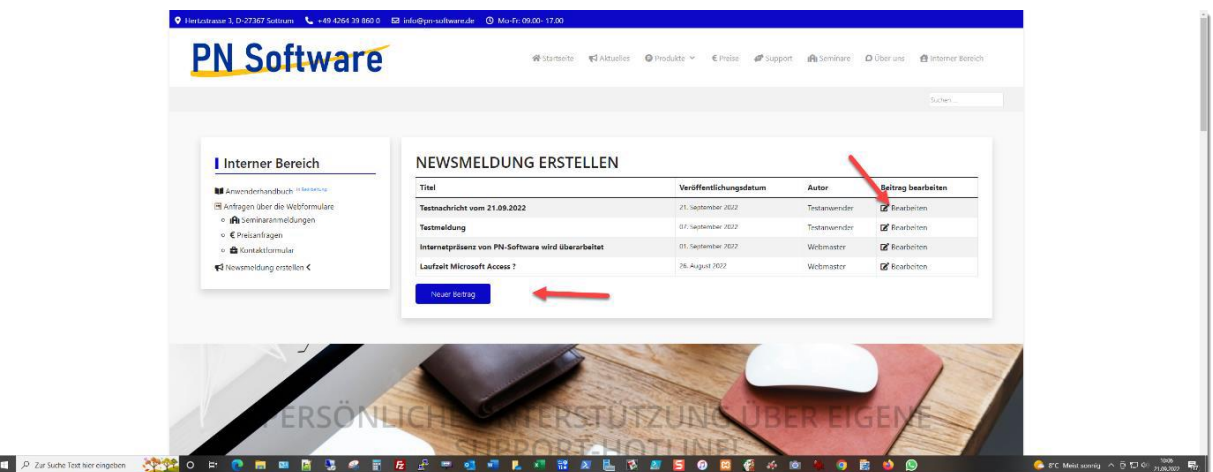

Über die entsprechenden Schaltflächen kann der Anwender entweder einen bereits veröffentlichten Beitrag editieren oder aber einen neuen Beitrag erstellen.

#### <span id="page-33-0"></span>8.1 EINE NEUE "AKTUELLE MELDUNG" ERSTELLEN

Durch einen Mausklick auf die Schaltfläche "Neuer Beitrag" öffnet sich das Fenster mit dem Texteditor, in welchem Beiträge erstellt bzw. bearbeitet werden.

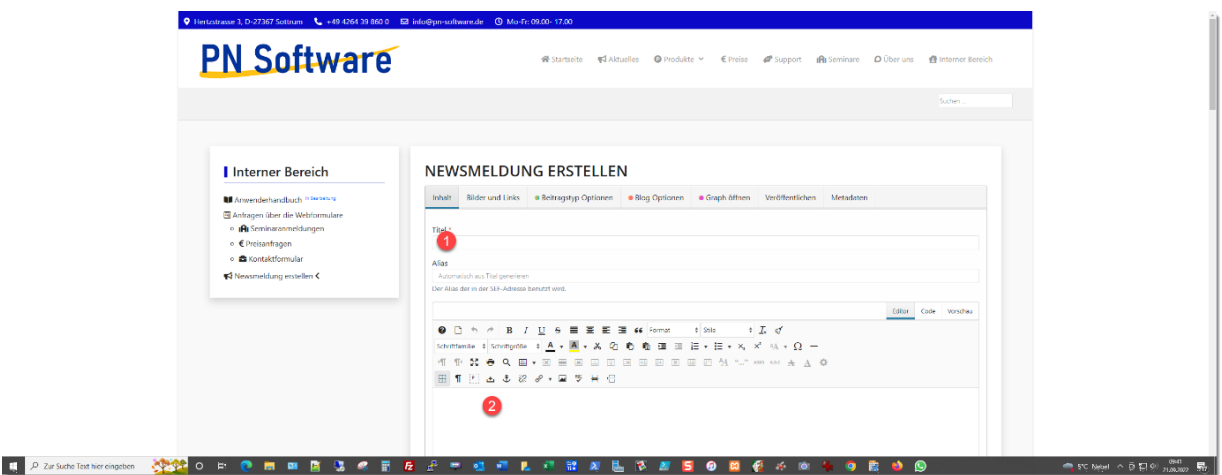

Über die Schaltflächen des Editors können die Textattribute, analog zu den Funktionen einer Textverarbeitung, entsprechend angepasst werden.

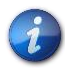

Die Beitragskategorie "Newsmeldung" ist durch das System bei Neuerstellung eines Beitrages voreingestellt und kann in diesem Bereich nicht geändert werden.

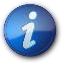

Die Schaltflächen und Funktionen, die vom Anwender aufgrund fehlender Berechtigungen nicht verwendet werden können, sind durch das System ausgegraut dargestellt.

Die Schaltflächen des Texteditors sind selbsterklärend und analog zu den Schaltflächen der herkömmlichen Textverarbeitungssysteme zu verwenden.

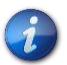

Achtung: Das Dokument wird im HTML-Format erstellt. Die Formatierung ist für den Anwender deutlich komplexer als bei einem Textverarbeitungssystem. Versuchen Sie nicht, vorformatierte Texte aus dem Textverarbeitungssystem mit "copy and paste" zu übernehmen, das geht in den meisten Fällen schief.

Nach Erstellen des Beitrages wird dieser über die Schaltfläche "Speichern und Schließen" veröffentlicht und erscheint unter dem Menüpunkt "Aktuelles" an erster Stelle.

#### <span id="page-34-0"></span>8.1.1 Beiträge mit viel Inhalt - "Weiterlesen"-Marke

In manchen Fällen ist es erforderlich, in einen besonders umfangreichen Text eine Textmarke "Weiterlesen" einzufügen. Diese Textmarke ist in der Detailansicht nicht sichtbar, führt aber dazu, dass in der Auflistung der "Aktuellen Meldungen" (Menüpunkt auf der Startseite) nur ein Teil des Beitragsinhalts abgebildet wird.

Durch diese Verfahrensweise wird die Darstellung der Beitragsliste kompakter und für den Anwender leichter überschaubar. Ein Mausklick auf den Hinweis im Beitrag öffnet den Beitrag in der Detailansicht.

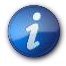

Die Textmarke wird an beliebiger Stelle des Textes durch einen Mausklick auf die Schaltfläche "Weiterlesen" eingefügt. Dazu wird der Cursor an einer Stelle des Textes platziert und anschließend die Schaltfläche betätigt.

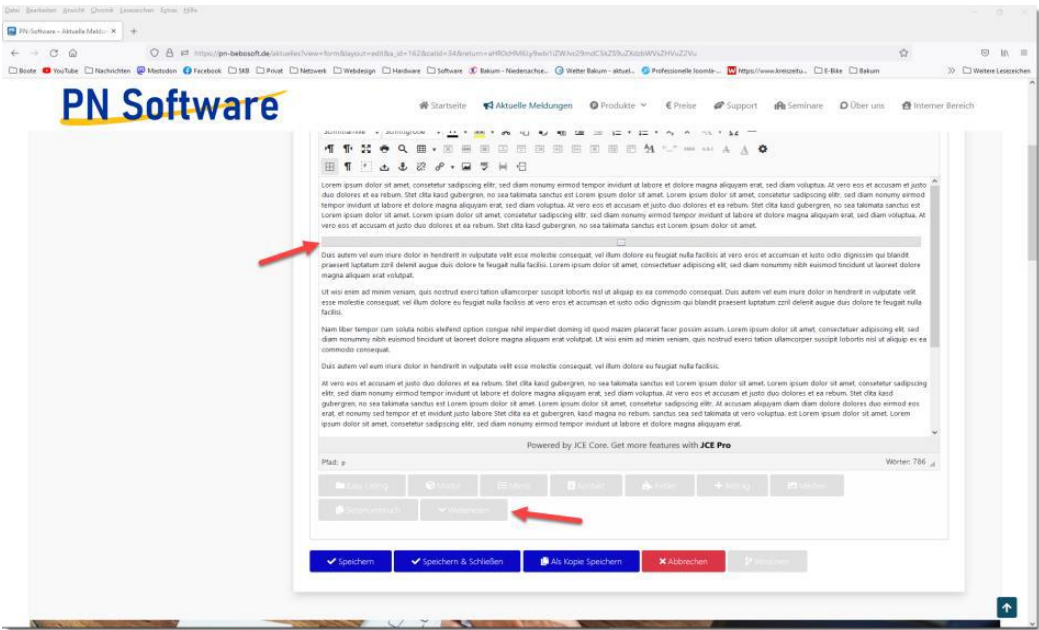

### **PN Software**

#### <span id="page-35-0"></span>8.1.2 EINE "AKTUELLE MELDUNG" EDITIEREN

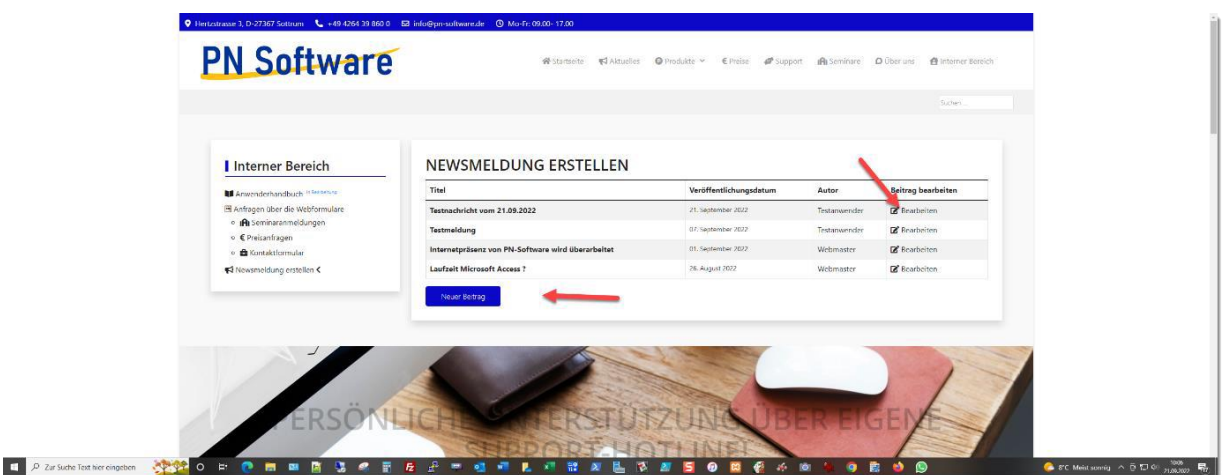

Durch einen Mausklick auf die Schaltfläche "Bearbeiten" öffnet sich der Texteditor, der ausgewählte Beitrag wird angezeigt und kann nun bearbeitet werden.

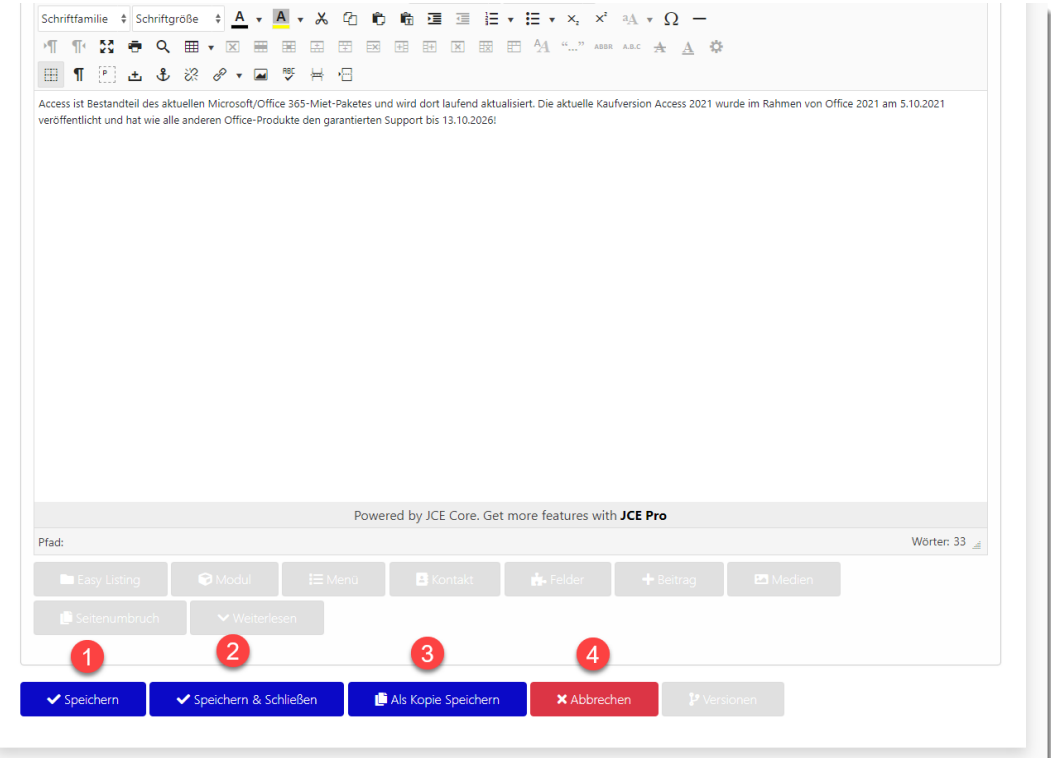

- Der Beitrag wird gespeichert, das Editorfenster bleibt geöffnet
- Der Beitrag wird gespeichert, das Editorfenster wird geschlossen
- Der Beitrag wird als Kopie gespeichert und veröffentlicht

#### <span id="page-36-0"></span>8.1.3 DEN INTERNEN BEREICH VERLASSEN

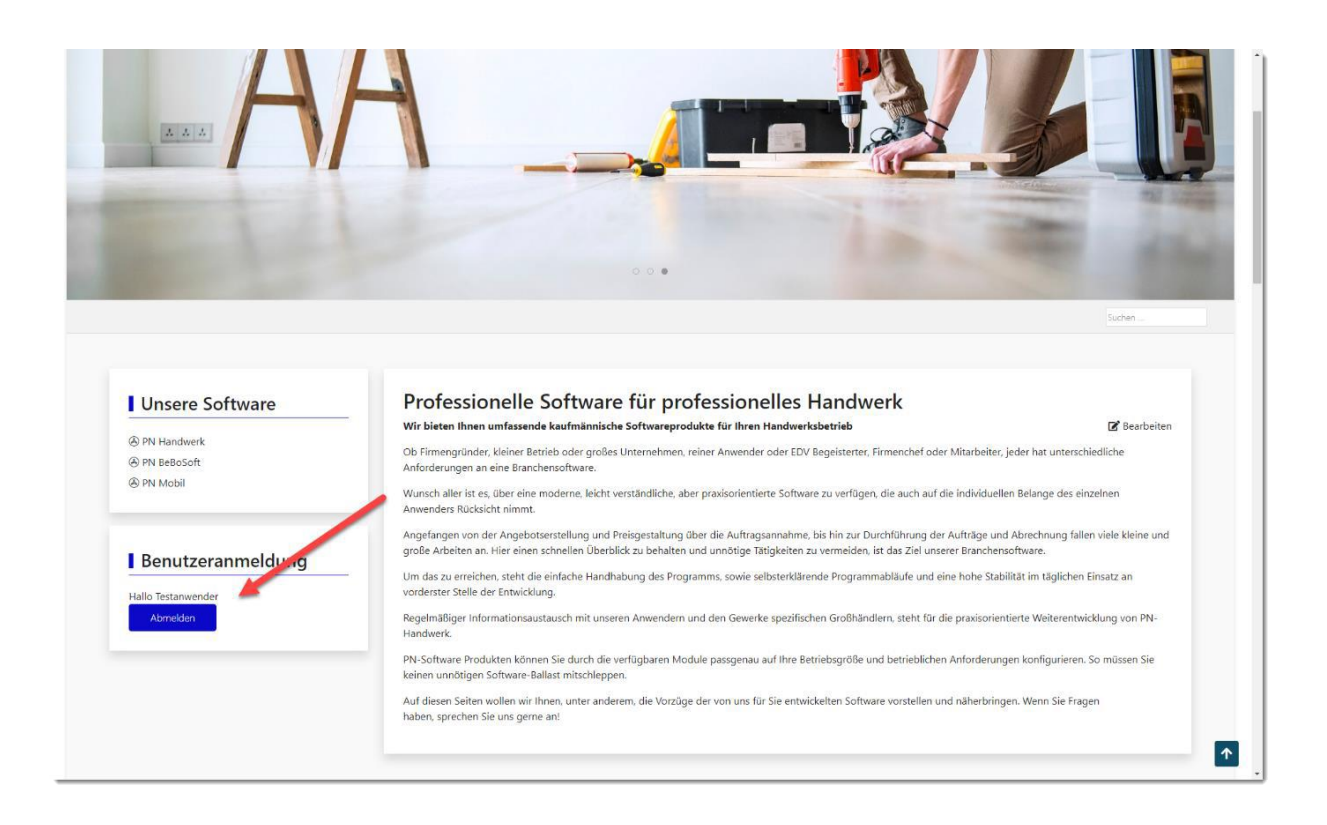

Nach erfolgter Abmeldung ist der Menüpunkt "Interner Bereich" in der oberen Navigationsleiste nicht mehr sichtbar, der Anwender hat ausschließlich Zugang zum öffentlichen Bereich.

### <span id="page-37-0"></span>9 DATENSCHUTZ UND SICHERHEIT

### <span id="page-37-1"></span>9.1 PROTOKOLLIERUNG

Sämtliche Ereignisse im System werden automatisch im Hintergrund mit Datum und Uhrzeit und unter Speicherung des ausführenden Anwenders und der IP-Adresse des verwendeten Computersystems protokolliert. Zugriff auf die Protokolldateien haben ausschließlich Anwender mit administrativen Rechten. Protokolliert werden

- Benutzer An- und Abmeldungen
- Fehlgeschlagene Anmeldeversuche
- Sämtliche Fehlermeldungen des Systems
- Installation und Deinstallation von Softwarekomponenten
- Updates vom System und von Erweiterungen
- Erstellung, Bearbeitung und Löschung von Beiträgen

### <span id="page-38-0"></span>9.2 COOKIES

In das System integriert ist ein Hinweis an den Anwender, dass Cookies für den Betrieb der Webseite verwendet und gespeichert werden.

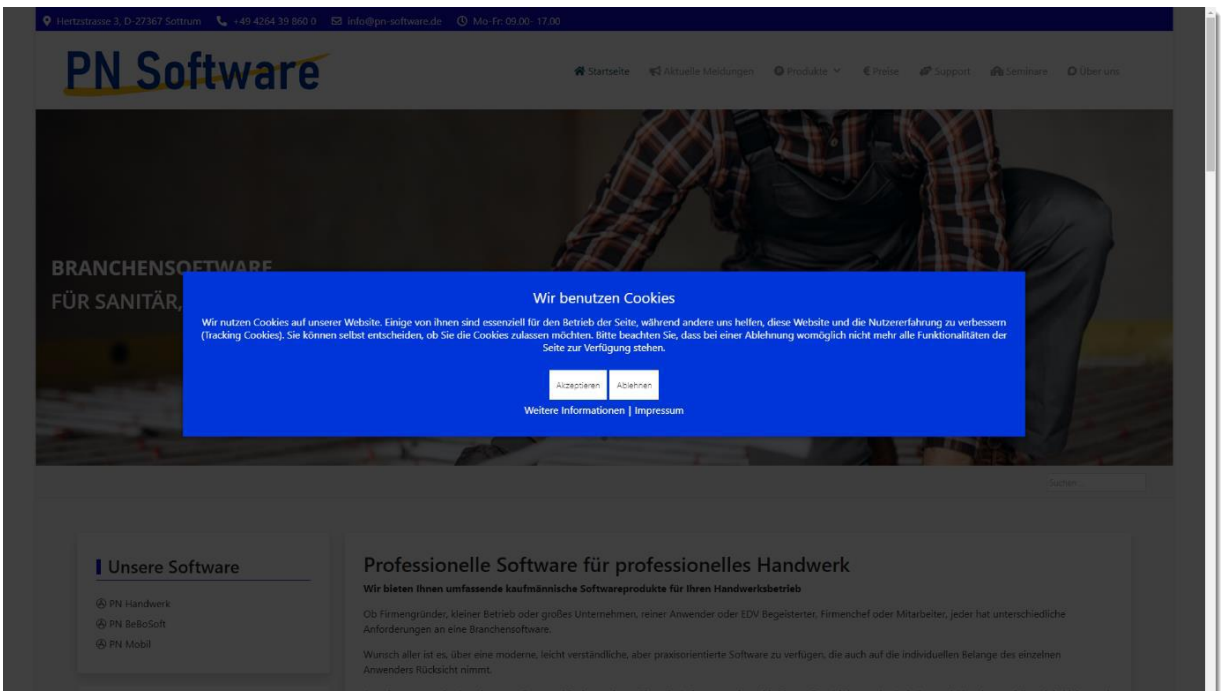

Ein Cookie (englisch "Keks") ist eine Textinformation, die im Browser auf dem Endgerät des Betrachters (Computer, Laptop, Smartphone, Tablet usw.) jeweils zu einer besuchten Website (Webserver, Server) gespeichert werden kann. Das Cookie wird entweder vom Webserver an den Browser gesendet oder im Browser von einem Skript (JavaScript) erzeugt. Der Webserver kann bei späteren, erneuten Besuchen dieser Seite diese Cookie-Information direkt auslesen oder über ein Skript der Website die Cookie-Information an den Server übertragen.

Aufgabe dieses Cookies ist beispielsweise die Identifizierung des Surfers (Session ID), das Abspeichern eines Logins bei einer Webanwendung wie Wikipedia, Facebook usw. oder das Abspeichern eines Warenkorbs bei einem Online-Händler. Ein häufiger Einsatzzweck ist das Webtracking von Nutzern mit speziell präparierten Seiten.

Der Begriff Cookie wird im Datenschutz auch als Synonym für Datenentnahme, Datenspeicherung, Datennutzung, Datenverwertung, Datenweitergabe wie auch Datenmissbrauch verwendet, unabhängig davon, ob dazu tatsächlich ein physisches Cookie verwendet wird oder andere Techniken eingesetzt werden.